# **NI TestStand™ II: Customization Course Manual NI Test Stand<sup>174</sup> II: Customization 2011**<br>
Course Software Version 4.0<br>
July 2007 Edition 2012<br>
Fan Number 3230384<sup>211</sup><br>
Course Software Version 4.0<br>
Fan Number 3230384<sup>211</sup><br>
Course Container Version 4.0<br>
Fan Number 323

### **Course Software Version 4.0 July 2007 Edition Part Number 323038E-01**

### **Copyright**

© 2001-2007 Mational Instruments Corporation. All rights reserved.

*NI TestStand II: Customization Course Manual*

Under the copyright laws, this publication may not be reproduced or transmitted in any form, electronic or mechanical, including photocopying, recording, storing in an information retrieval system, or translating, in whole or in part, without the prior written consent of National Instruments Corporation.

National Instruments respects the intellectual property of others, and we ask our users to do the same. NI software is protected by copyright and other intellectual property laws. Where NI software may be used to reproduce software or other materials belonging to others, you may use NI software only to reproduce materials that you may reproduce in accordance with the terms of any applicable license or other legal restriction.

### **Trademarks**

National Instruments, NI, ni.com, NI TestStand, and LabVIEW are trademarks of National Instruments Corporation. Refer to the *Terms of Use* Section on $h$ i.  $\ell$ om/legal for more information about National Instruments trademarks.

Other product and company names mentioned herein are trademarks or trade names of their respective companies.

Members of the Mational Instruments Alliance Partner Program are business entities independent from National Instruments and have no agency, partnership, or joint-venture relationship with National Instruments.

### **Patents**

For patents covering National Instruments products, refer to the appropriate location: **Help»Patents** in your software,

### **Student Guide**

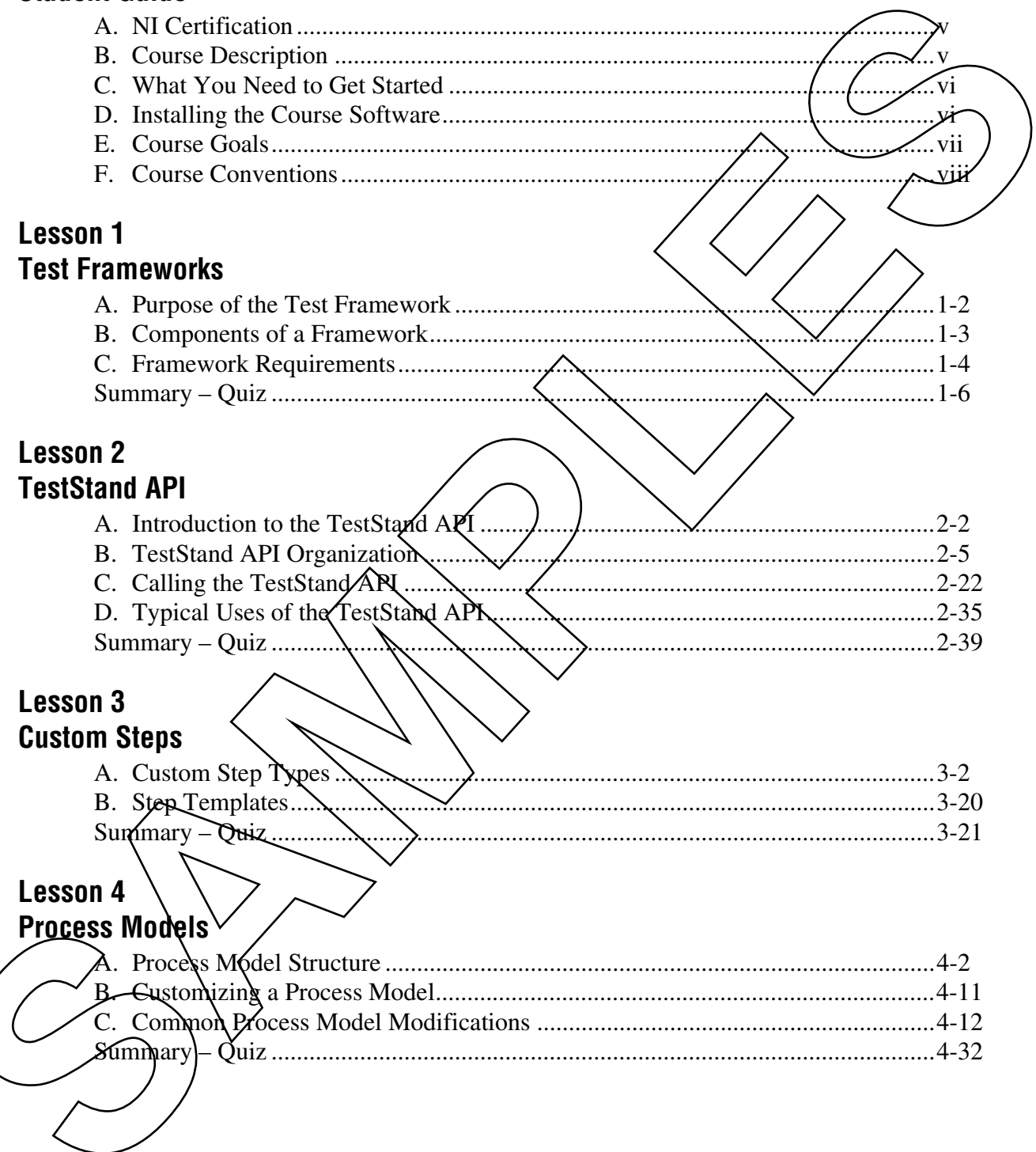

### Lesson 5 **User Interfaces** Lesson 6 **Customizing Database Interaction Lesson 7 Design Considerations** A. Choosing Where to Implement Exenctions.  $7-2$ , . . . . 7-10 D. Framework Deployment... Summary – Quiz .......... **Appendix A Additional Information and Resqurces**

**Course Evaluation** 

 $5 - 5$  $5 - 20$ 

-72

 $6 - 5$ 

 $\frac{7}{100}$  6-9

!......./

 $\mathcal{L}_{\text{max}}$ 

 $\mathcal{L}$  and  $\mathcal{L}$ 

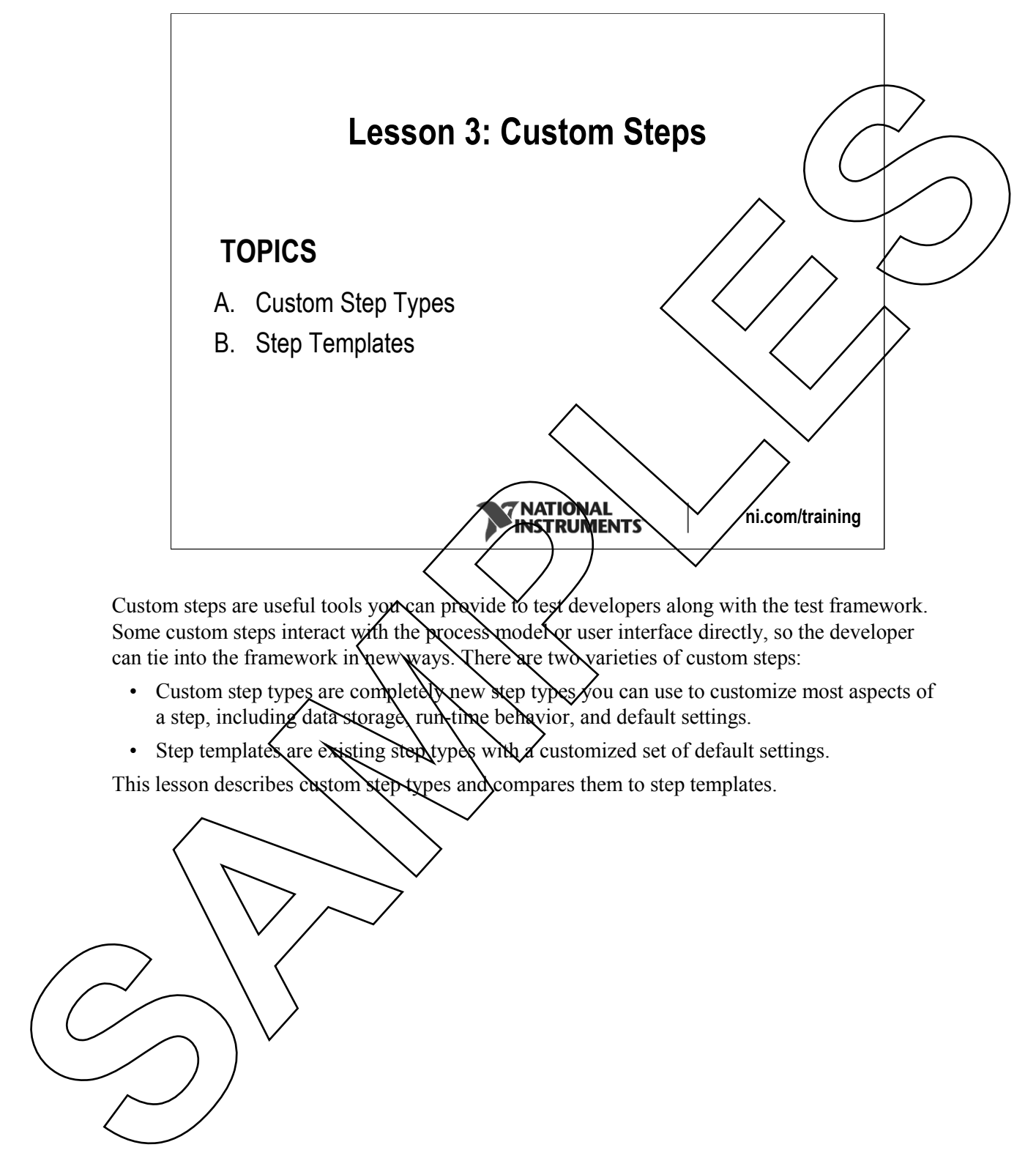

Custom steps are useful tools you can provide to test developers along with the test framework. Some custom steps interact with the process model or user interface directly, so the developer can tie into the framework in new ways. There are two varieties of custom steps:

- Custom step types are completely new step types you can use to customize most aspects of a step, including data storage, run-time behavior, and default settings.
- Step templates are existing step types with a customized set of default settings.

This lesson describes custom step types and compares them to step templates.

# **A. Custom Step Types**

- Use custom step types to
	- Modify the run-time behavior of step types
	- Modify the properties and result collection of  $\epsilon$  tep types
	- $-$  Create dialog boxes to set the step properties
	- Modify the step description and default settings
	- Define code templates to simplify module creation

### **A. Custom Step Types**

You can use custom step types to influence the behavior of a step much more than normal step settings. Using custom step types, you can modify the run-time behavior of the step to perform additional operations as the step runs. You can also modify the data that the step stores and the results that the step creates to log to databases or reports. Refer to Lesson 4, *Process Models,* for more information on result collection. Custom step types can define their own configuration dialog boxes so the test developer can configure the settings of the step. You can modify the step description, menu location, icon, and other appearance settings for a custom step type. Custom step types may have predefined settings for each of the standard step properties. You can disable built-in properties so that the test developer cannot modify them. You can also define code templates from a sustom step type, so the test developer has a starting point when creating code modules. **Lesson 3 Custom Step Types 12**<br> **Lesson 3 Custom Step types 10**<br>
- Modify the properties and result collection of *Step/poet*<br>
- Modify the properties and result collection of *Step/poet*<br>
- Create dialog boxes to set the **A. Custom Step Types**<br>
• Use custom step types to<br>  $-$  Modify the run-lime behavior of step types<br>  $-$  Modify the trun-lime behavior of step types<br>  $-$  Modify the properties and result collection of step  $\sqrt{np}$ <br>  $-$  Cre

**ni.com/training**

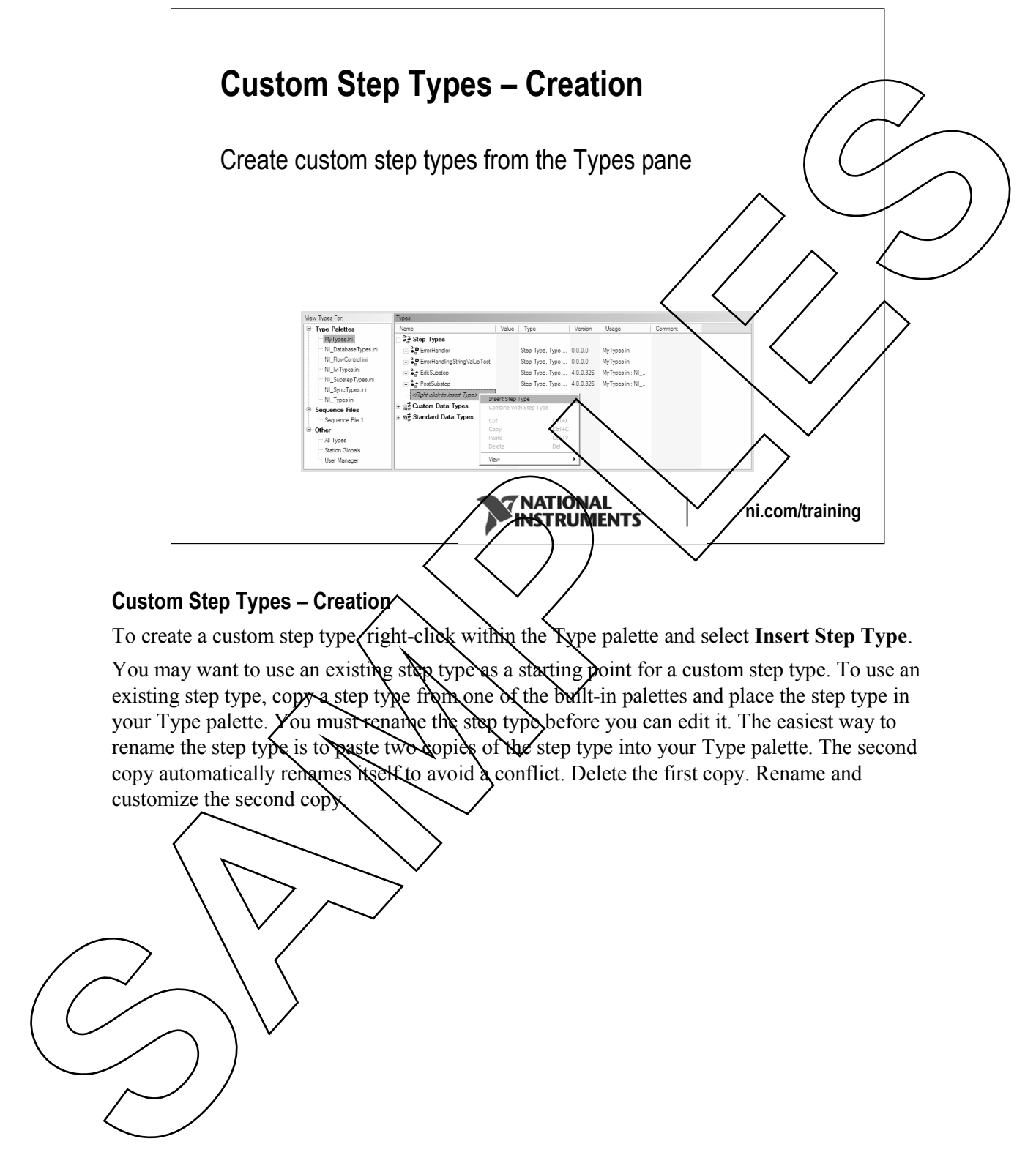

### **Custom Step Types – Creation**

To create a custom step type $\chi$ right-click within the Type palette and select **Insert Step Type**.

You may want to use an existing step type as a starting point for a custom step type. To use an existing step type, copy a step type from one of the built-in palettes and place the step type in your Type palette. You must rename the step type before you can edit it. The easiest way to rename the step type is to paste two copies of the step type into your Type palette. The second copy automatically remames itself to avoid a conflict. Delete the first copy. Rename and customize the second copy.

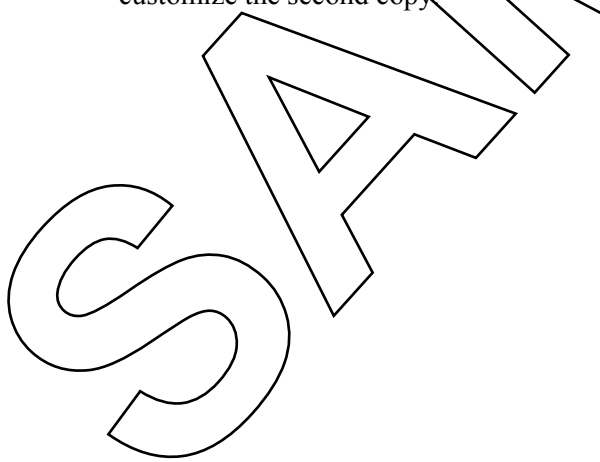

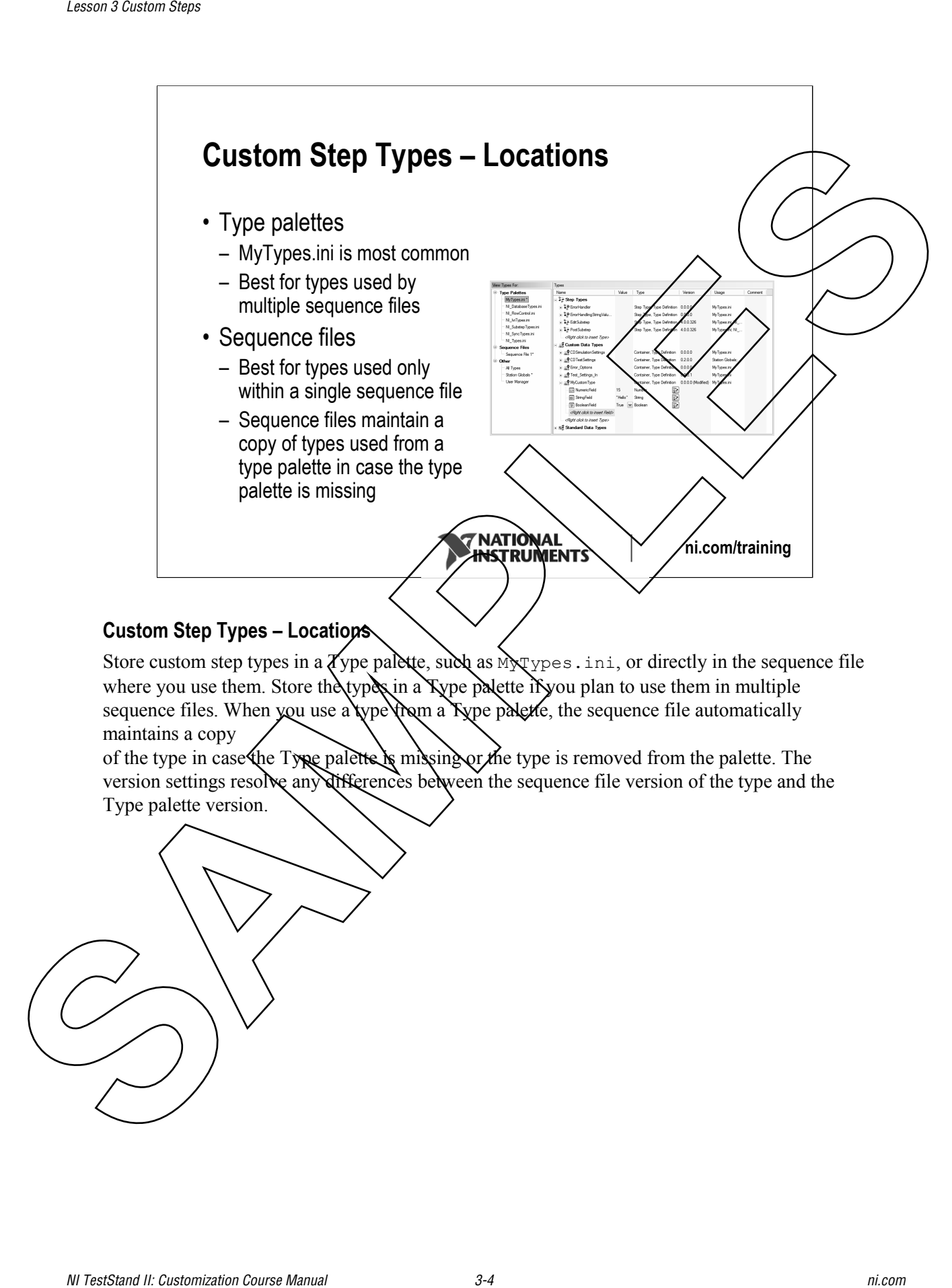

### **Custom Step Types – Locations**

Store custom step types in a  $\chi'$ ype palette, such as  $M_X$ ypes.ini, or directly in the sequence file where you use them. Store the types in a Type palette if you plan to use them in multiple sequence files. When you use a type  $\lambda$  mean a Type palette, the sequence file automatically maintains a copy

of the type in case the Type palette is missing or the type is removed from the palette. The version settings resolve any differences between the sequence file version of the type and the Type palette version.

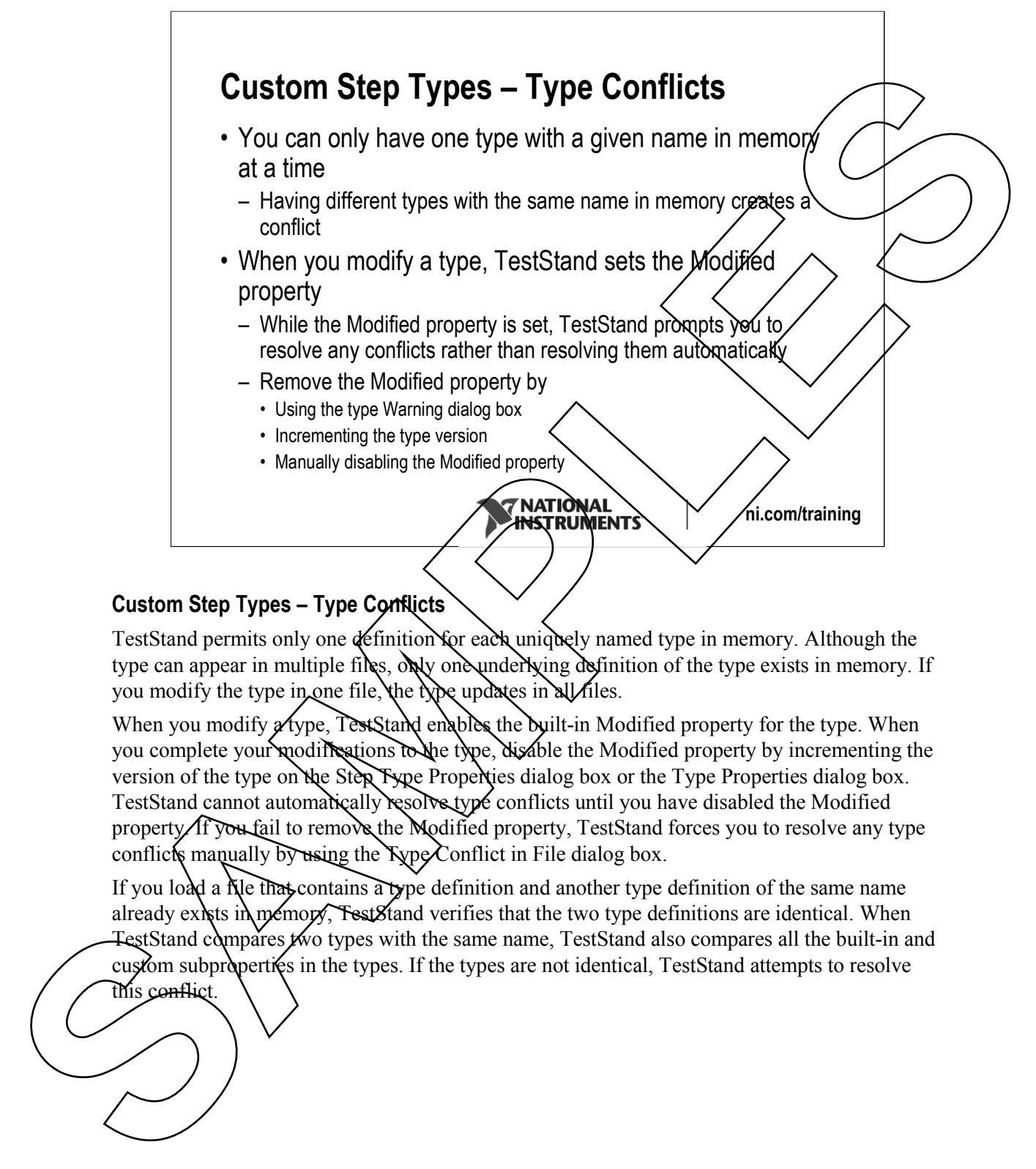

### **Custom Step Types – Type Conflicts**

TestStand permits only one definition for each uniquely named type in memory. Although the type can appear in multiple files, only one underlying definition of the type exists in memory. If you modify the type in one file, the type updates in all files.

When you modify  $x$  type, Test Stand enables the built-in Modified property for the type. When you complete your modifications to the type, disable the Modified property by incrementing the version of the type on the Step Type Properties dialog box or the Type Properties dialog box. TestStand cannot automatically resolve type conflicts until you have disabled the Modified property. If you fail to remove the Modified property, TestStand forces you to resolve any type conflicts manually by using the Type Conflict in File dialog box.

If you load a file that contains a type definition and another type definition of the same name already exists in memory, TestStand verifies that the two type definitions are identical. When TestStand compares two types with the same name, TestStand also compares all the built-in and custom subproperties in the types. If the types are not identical, TestStand attempts to resolve this conflict.

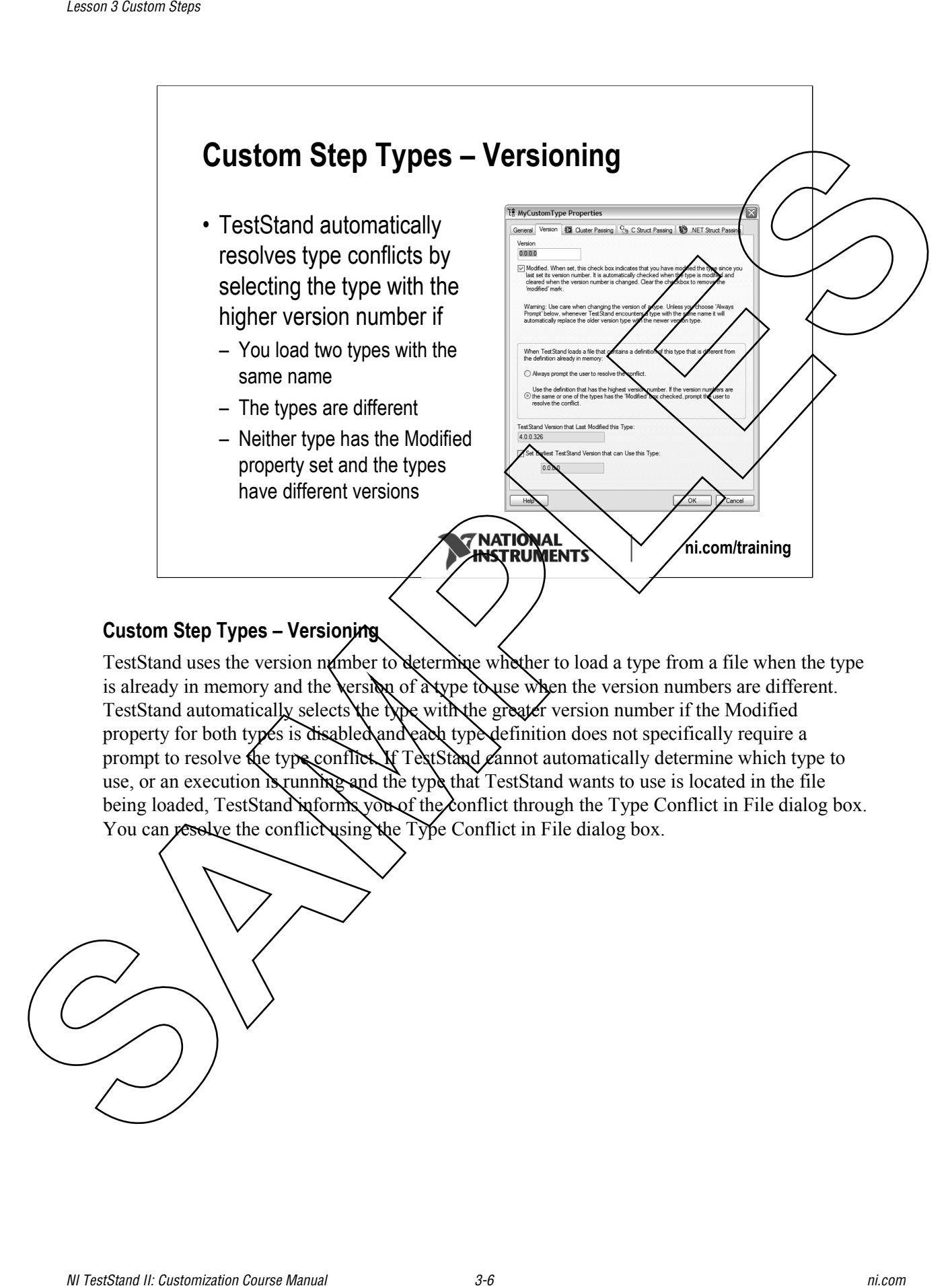

### **Custom Step Types – Versioning**

TestStand uses the version number to determing whether to load a type from a file when the type is already in memory and the version of a type to use when the version numbers are different. TestStand automatically selects the type with the greater version number if the Modified property for both types is disabled and each type definition does not specifically require a prompt to resolve the type conflict If TextStand cannot automatically determine which type to use, or an execution is running and the type that TestStand wants to use is located in the file being loaded, TestStand informs you of the conflict through the Type Conflict in File dialog box. You can resolve the conflict using the Type Conflict in File dialog box.

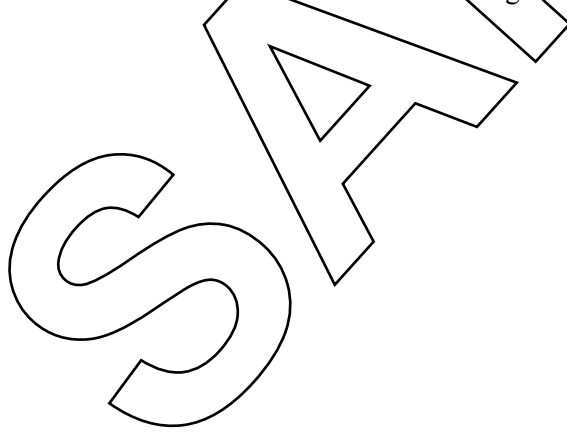

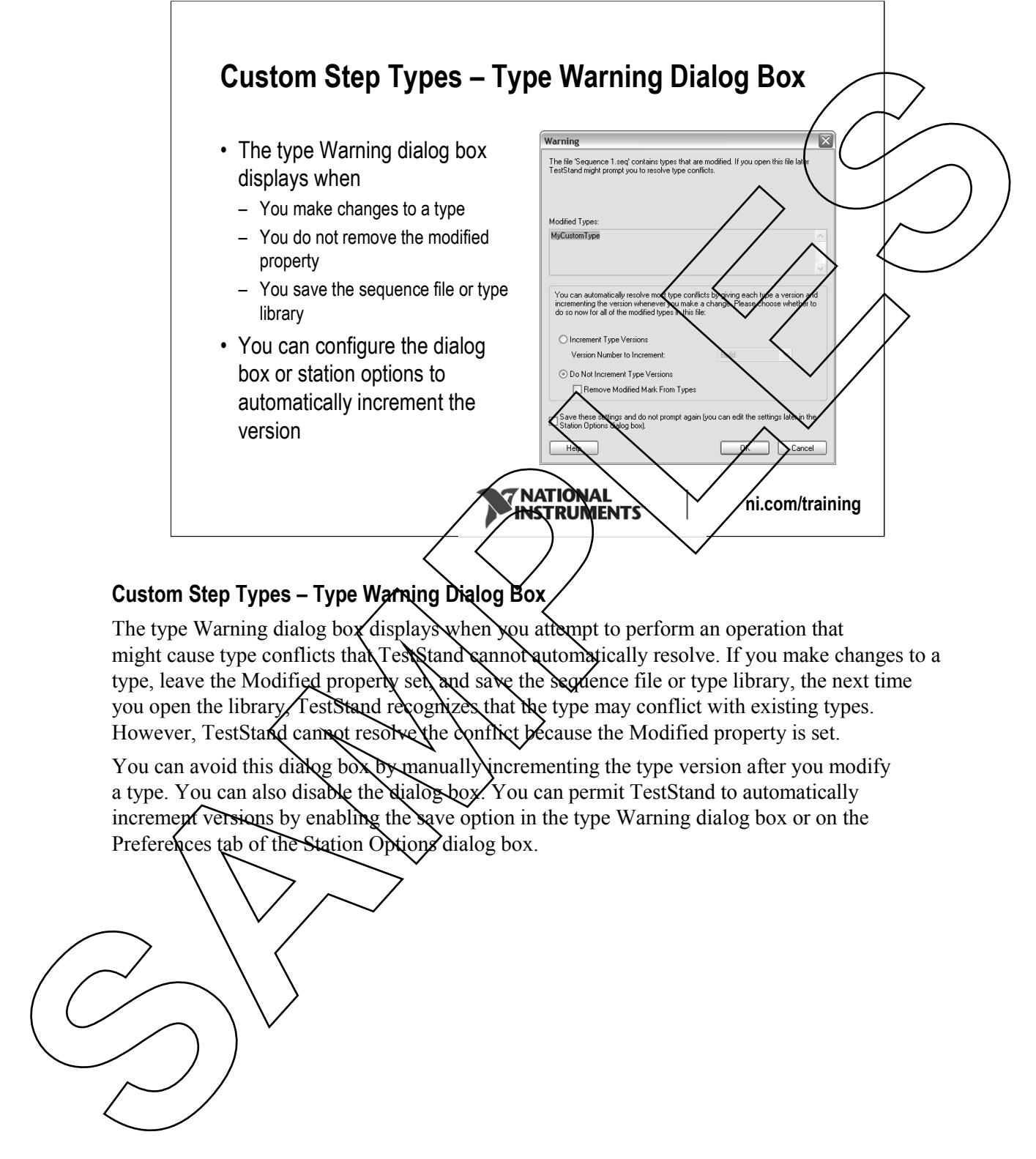

### **Custom Step Types – Type Warning Dialog Box**

The type Warning dialog box displays when you attempt to perform an operation that might cause type conflicts that TestStand cannot automatically resolve. If you make changes to a type, leave the Modified property set, and save the sequence file or type library, the next time you open the library, TestStand recognizes that the type may conflict with existing types. However, TestStand cannot resolve the conflict because the Modified property is set.

You can avoid this dialog box by manually incrementing the type version after you modify a type. You can also disable the dialog box. You can permit TestStand to automatically increment versions by enabling the save option in the type Warning dialog box or on the Preferences tab of the Station Options dialog box.

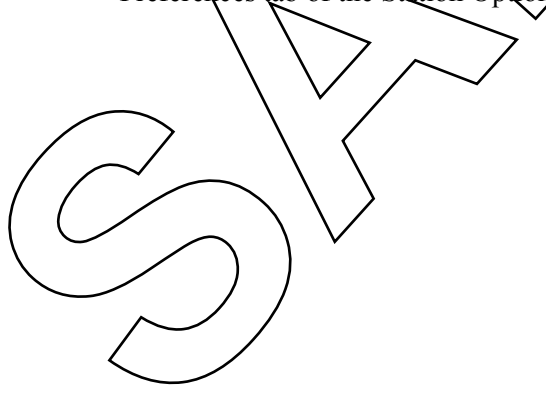

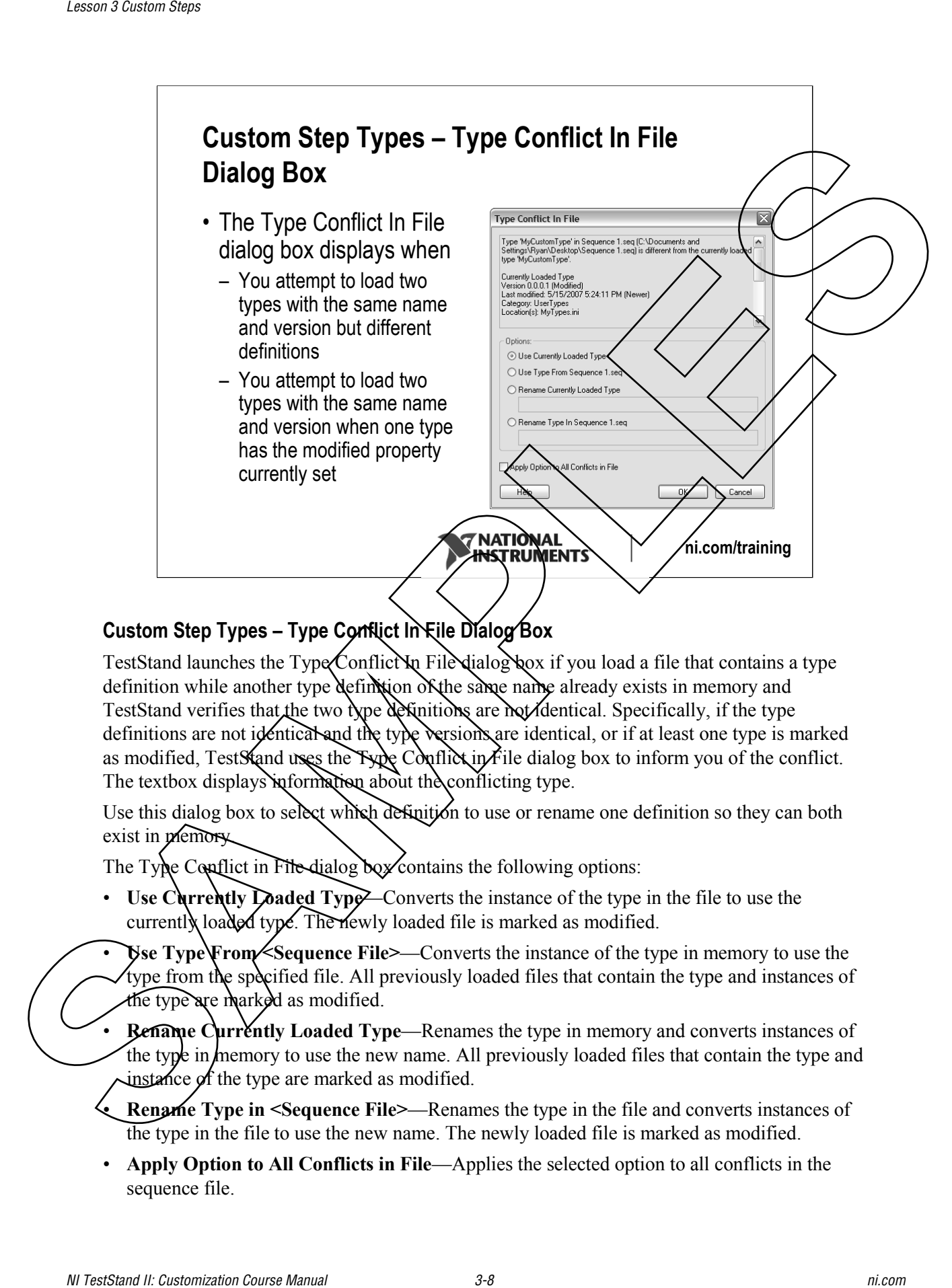

### **Custom Step Types – Type Conflict In File Dialog Box**

TestStand launches the Type Conflict In File dialog hox if you load a file that contains a type definition while another type definition of the same name already exists in memory and TestStand verifies that the two type definitions are not identical. Specifically, if the type definitions are not identical and the type versions are identical, or if at least one type is marked as modified, TestStand uses the Type Conflict in File dialog box to inform you of the conflict. The textbox displays information about the conflicting type.

Use this dialog box to select which definition to use or rename one definition so they can both exist in *memory*.

The Type Conflict in File-dialog box contains the following options:

• **Use Currently Loaded Type—Converts the instance of the type in the file to use the** currently loaded type. The newly loaded file is marked as modified.

• **Use Type From <Sequence File>**—Converts the instance of the type in memory to use the type from the specified file. All previously loaded files that contain the type and instances of the type are marked as modified.

- **Rename Currently Loaded Type—Renames the type in memory and converts instances of** the type in memory to use the new name. All previously loaded files that contain the type and instance of the type are marked as modified.
- **Rename Type in <Sequence File>**—Renames the type in the file and converts instances of the type in the file to use the new name. The newly loaded file is marked as modified.
- **Apply Option to All Conflicts in File**—Applies the selected option to all conflicts in the sequence file.

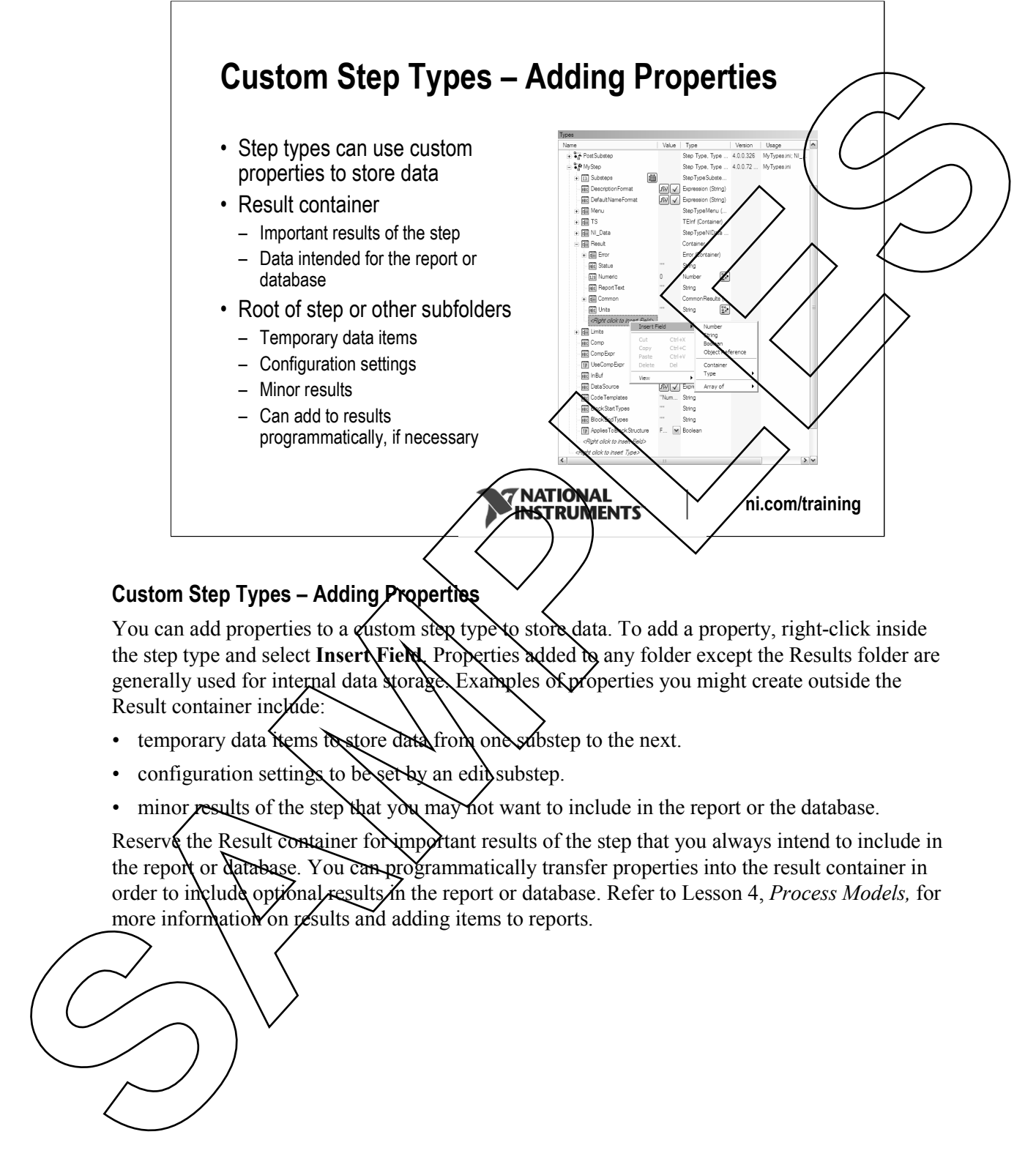

### **Custom Step Types – Adding Properties**

You can add properties to a custom step type to store data. To add a property, right-click inside the step type and select **Insert Field**. Properties added to any folder except the Results folder are generally used for internal data storage. Examples of properties you might create outside the Result container include:

- temporary data items to store data from one substep to the next.
- configuration settings to be set by an edit substep.
- minor results of the step that you may not want to include in the report or the database.

Reserve the Result container for important results of the step that you always intend to include in the report or database. You can programmatically transfer properties into the result container in order to include optional results in the report or database. Refer to Lesson 4, *Process Models*, for more information on results and adding items to reports.

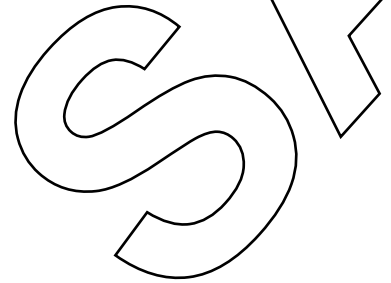

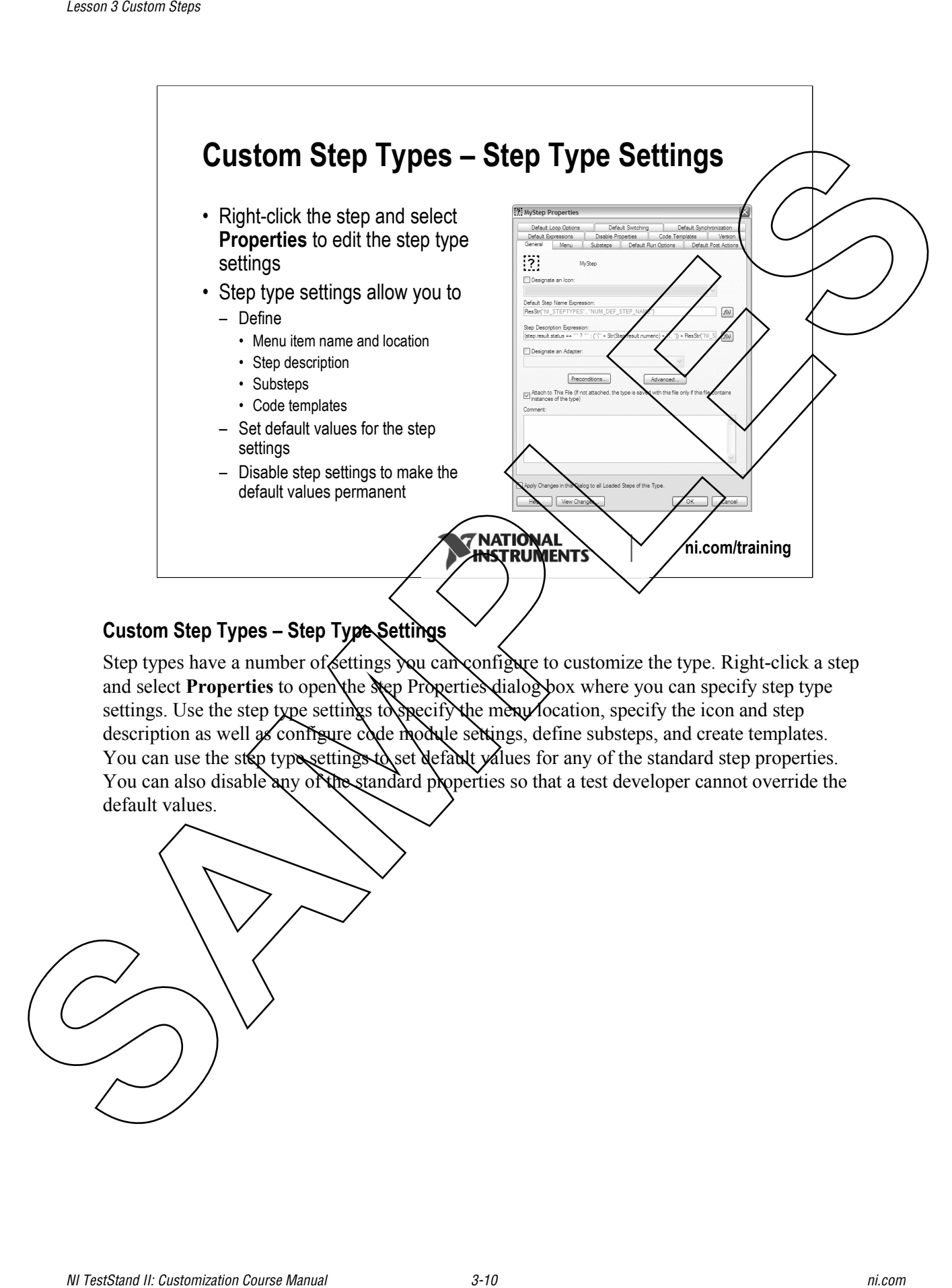

### **Custom Step Types – Step Type Settings**

Step types have a number of settings you can configure to customize the type. Right-click a step and select **Properties** to open the step Properties dialogy box where you can specify step type settings. Use the step type settings to specify the mean location, specify the icon and step description as well as configure code module settings, define substeps, and create templates. You can use the step type settings to set default values for any of the standard step properties. You can also disable any of the standard properties so that a test developer cannot override the default values.

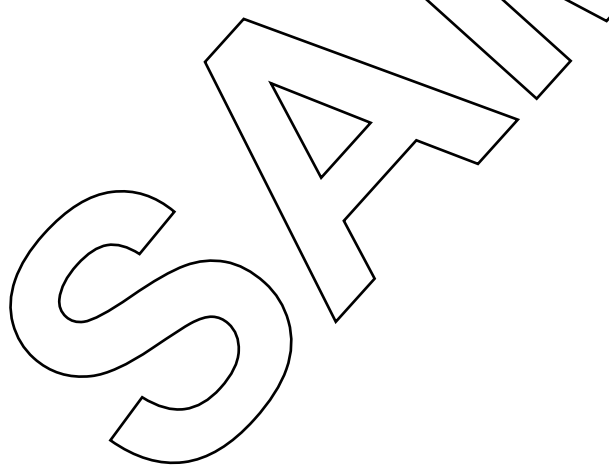

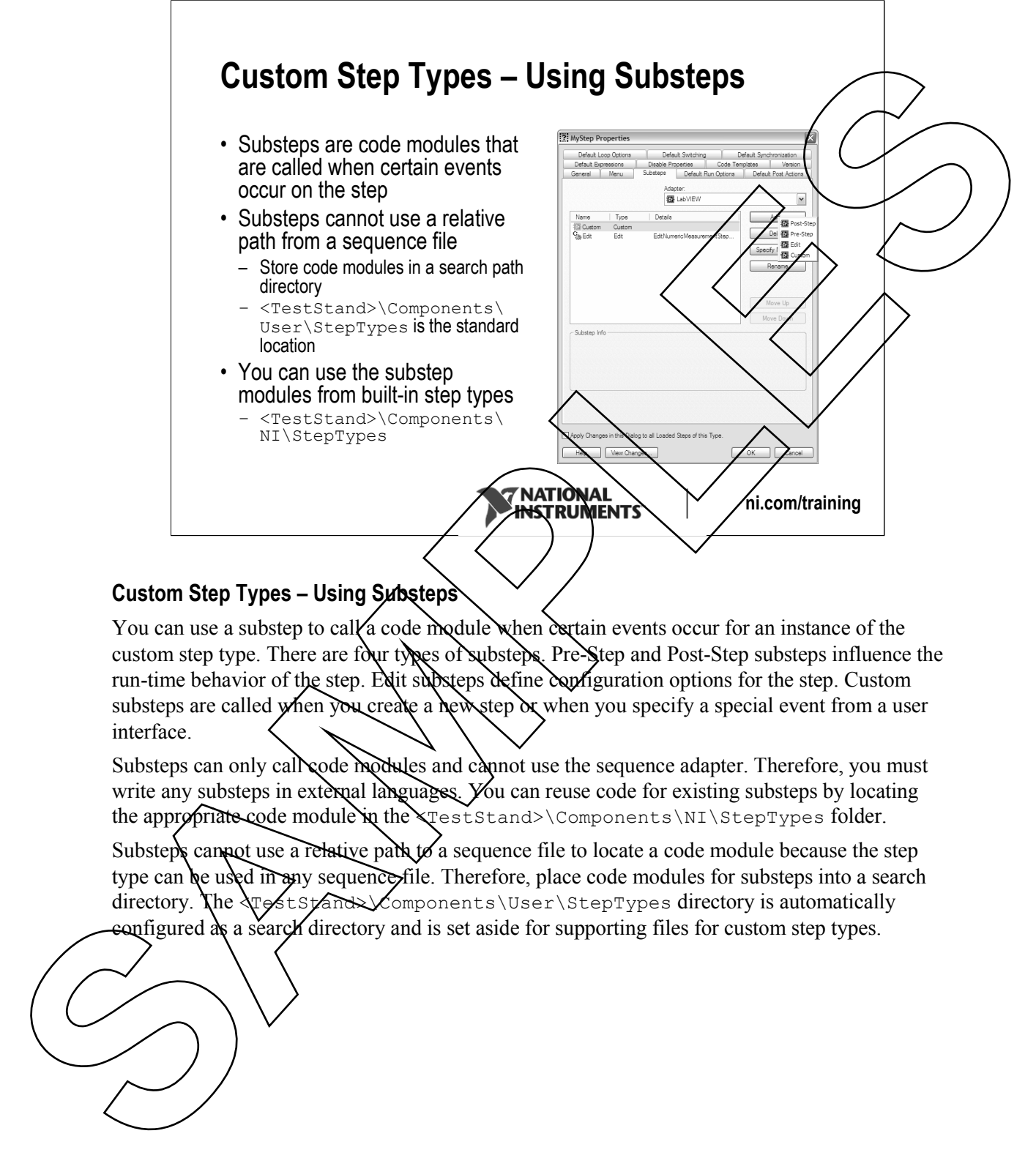

### **Custom Step Types – Using Substeps**

You can use a substep to call a code module when contain events occur for an instance of the custom step type. There are four types of substeps. Pre-Step and Post-Step substeps influence the run-time behavior of the step. Edit substeps define configuration options for the step. Custom substeps are called when you create a new step or when you specify a special event from a user interface.

Substeps can only call code modules and cannot use the sequence adapter. Therefore, you must write any substeps in external languages. You can reuse code for existing substeps by locating the appropriate code module in the rest Stand>\Components\NI\StepTypes folder.

Substeps cannot use a relative path  $\mathfrak b$  a sequence file to locate a code module because the step type can be used in any sequence file. Therefore, place code modules for substeps into a search directory. The  $\sqrt{s}$ tstand $\sqrt{s}$ omponents\User\StepTypes directory is automatically antigured as a search directory and is set aside for supporting files for custom step types.

## **Custom Step Types – Pre-Step and Post-Step Substeps**

- Pre-Step substeps execute just before the main code module of the step
	- Retrieve configuration parameters
	- Check property values
- Post-Step substeps execute just after the main code module of the step
	- Compare results to limits
	- Add, remove, or modify results
- If the step has multiple Pre-Step or Post-Step substeps the substeps execute in the order listed

**ni.com/training**

**Custom Step Types – Pre-Step and Post-Step Substeps** 

Pre-Step and Post-Step substeps modify the run-time behavior of a custom step type. Pre-Step substeps execute just before the main code module for the step. Use Pre-Step substeps to retrieve configuration parameters, check property values, or otherwise prepare the step properties before executing the main code module. Rost-Step substeps execute just after the main code module. Use Post-Step substeps to analyze the results of the main code module. Post-Step substeps may compare results of the code module to configured limits, determine the step status, add additional results to the results container, or otherwise modify the results of the step. A step can have multiple Pre-Step substeps. In this case, the substeps execute in the order they are listed. Multiple Post-Step substeps also execute in the order they are listed. **Custom Step Types – Pre-Step and Post-Step**<br> **Custom Step Systems** secretie just before the main code<br>
The Step substeps execute just before the main code<br>
The Step substeps execute in the step<br>
– Chock posity values<br>
– C **Custom Step Types – Pre-Step and Post-Step<br>
Substeps execute just before the main code<br>
module of the step<br>
- Pre-Step substeps execute just before the main code<br>
module of the step<br>
- Pres-Step substeps secure just after** 

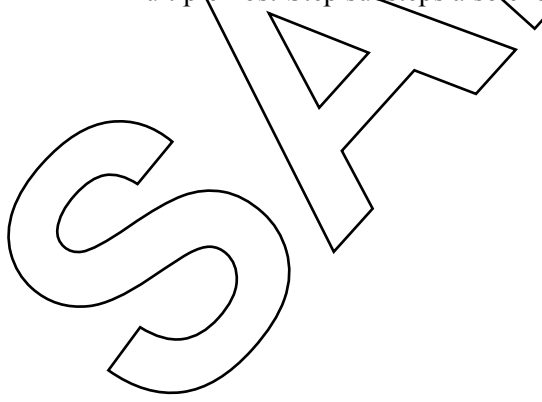

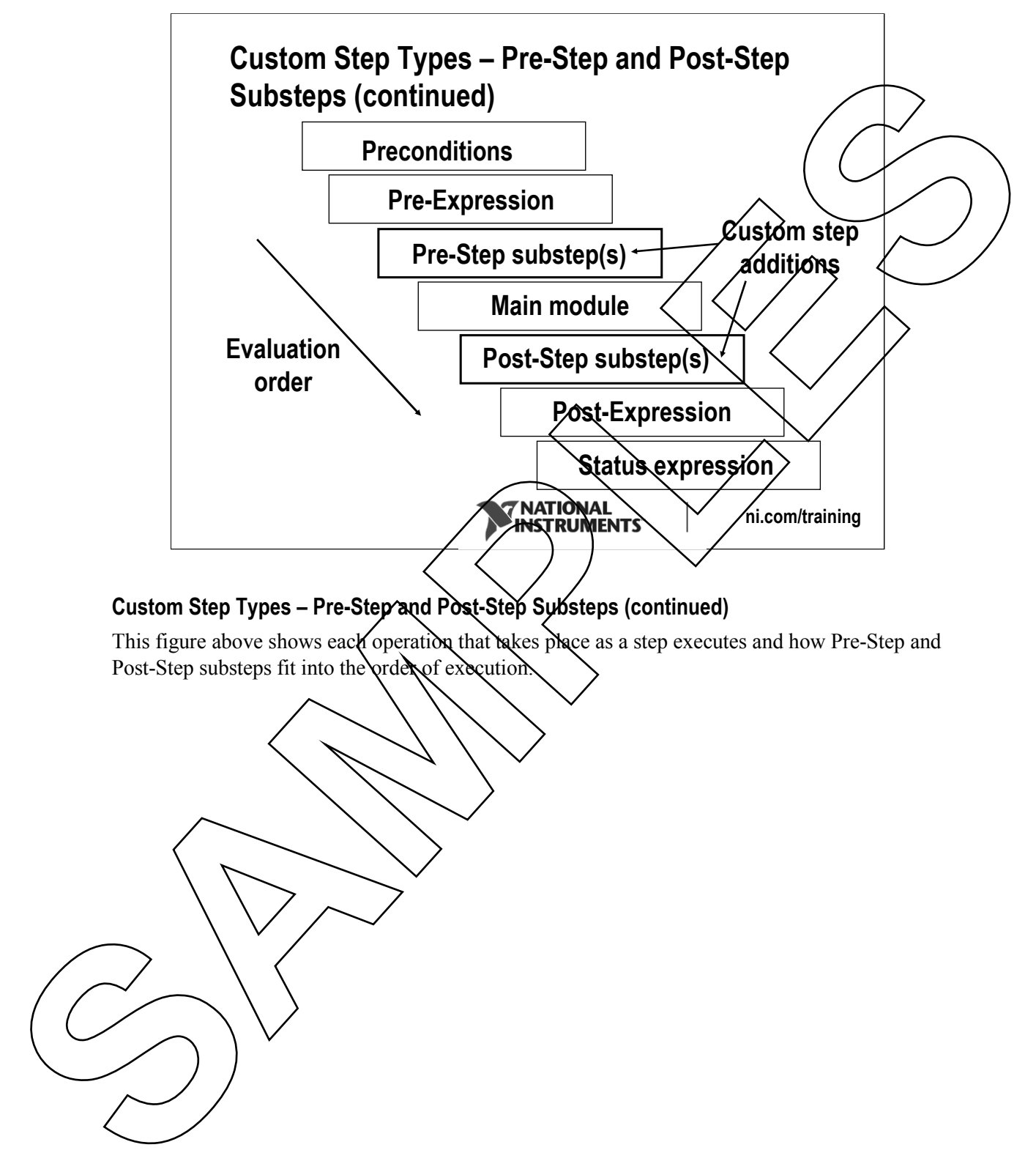

### **Custom Step Types – Pre-Step and Post-Step Substeps (continued)**

This figure above shows each operation that takes place as a step executes and how Pre-Step and Post-Step substeps fit into the order of execution.

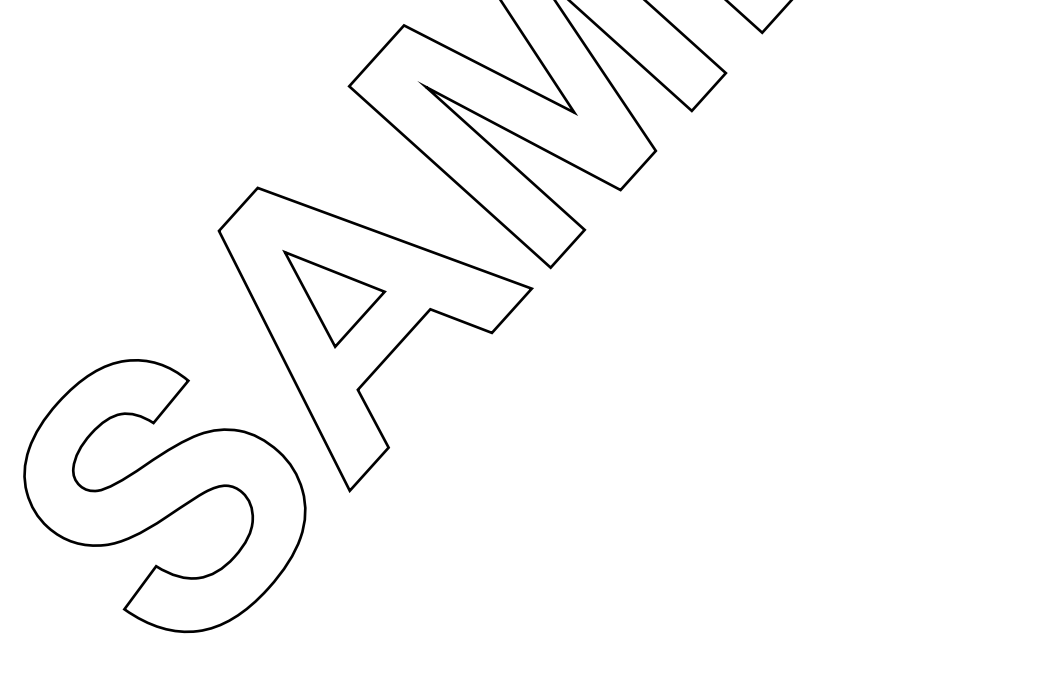

# **Custom Step Types – Edit Substeps**

- Called by the user to set properties of the step
	- Adds an item to the shortcut menu
	- Adds a button to the Step Properties pane
- Displays a dialog box
	- Configure step limits
	- Set the value of other configuration properties
- A step type can have multiple Edit substeps

**ni.com/training**

### **Custom Step Types – Edit Substeps**

Edit substeps add an item to the context (right-click) menu for the step type and a button to the Step Properties pane. When the user clicks the button or selects the menu item, TestStand executes the code module you configure. Edit substeps call code modules that display a dialog box to configure custom properties of the step. A single custom step type can have multiple Edit substeps to change different categories of settings or perform other operations. Each Edit substep creates a button and a context menu item.

**Custom Step Types – Edit Substeps<br>
Called by the user to set properties of the step<br>
- Adds a hutm to the step Properties pane<br>
- Adds a button to the Step Properties pane<br>
- Displays at dialog box<br>
- Set the value of oth Custom Step Types – Edit Substeps**<br>
• Called by the user to set properties of the step<br>
– Adds an item to the shortcut menu<br>
– Adds an item to the Shep Properties pare<br>
• Displays at diately post and the Step Properties p

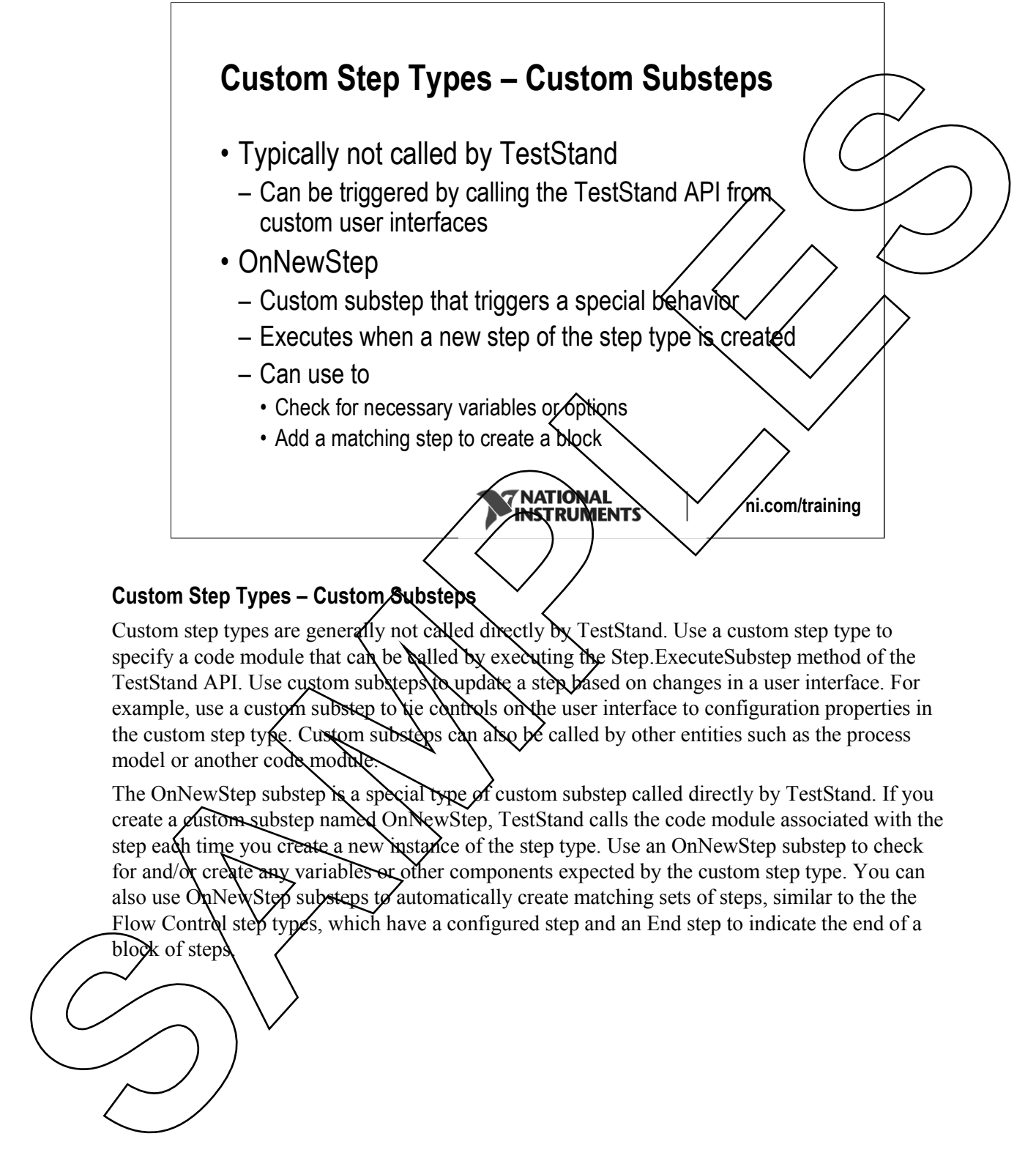

### **Custom Step Types – Custom Substeps**

Custom step types are generally not called directly by TestStand. Use a custom step type to specify a code module that can be called by executing the Step.ExecuteSubstep method of the TestStand API. Use custom substeps to update a step based on changes in a user interface. For example, use a custom substep to tie controls on the user interface to configuration properties in the custom step type. Custom substeps can also be called by other entities such as the process model or another code module

The OnNewStep substep is a special type of custom substep called directly by TestStand. If you create a custom substep named OnNewStep, TestStand calls the code module associated with the step each time you create a new instance of the step type. Use an OnNewStep substep to check for and/ $\alpha$  create any variables or other components expected by the custom step type. You can also use OnNewStep substeps to automatically create matching sets of steps, similar to the the Flow Control step types, which have a configured step and an End step to indicate the end of a

block of steps

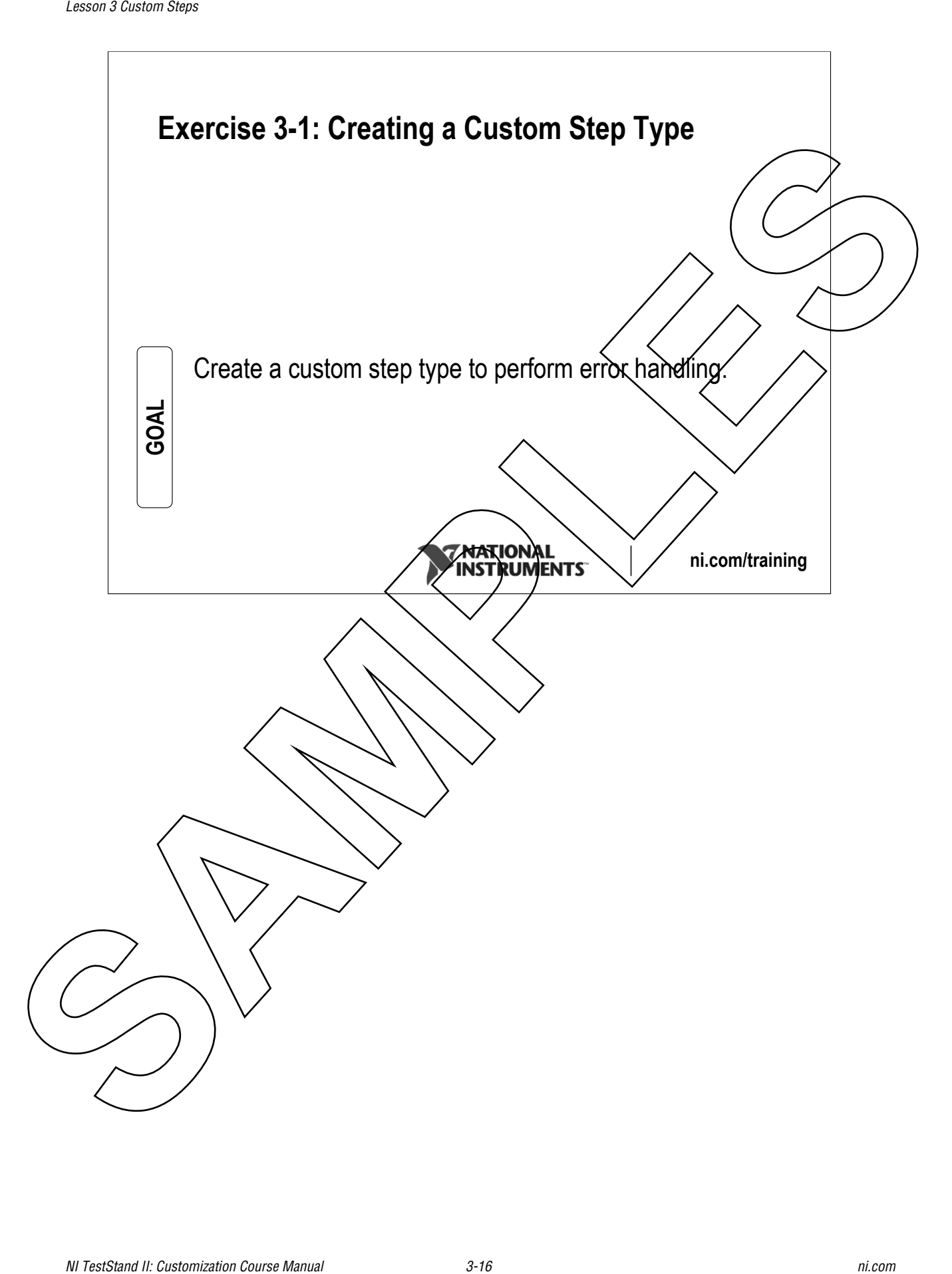

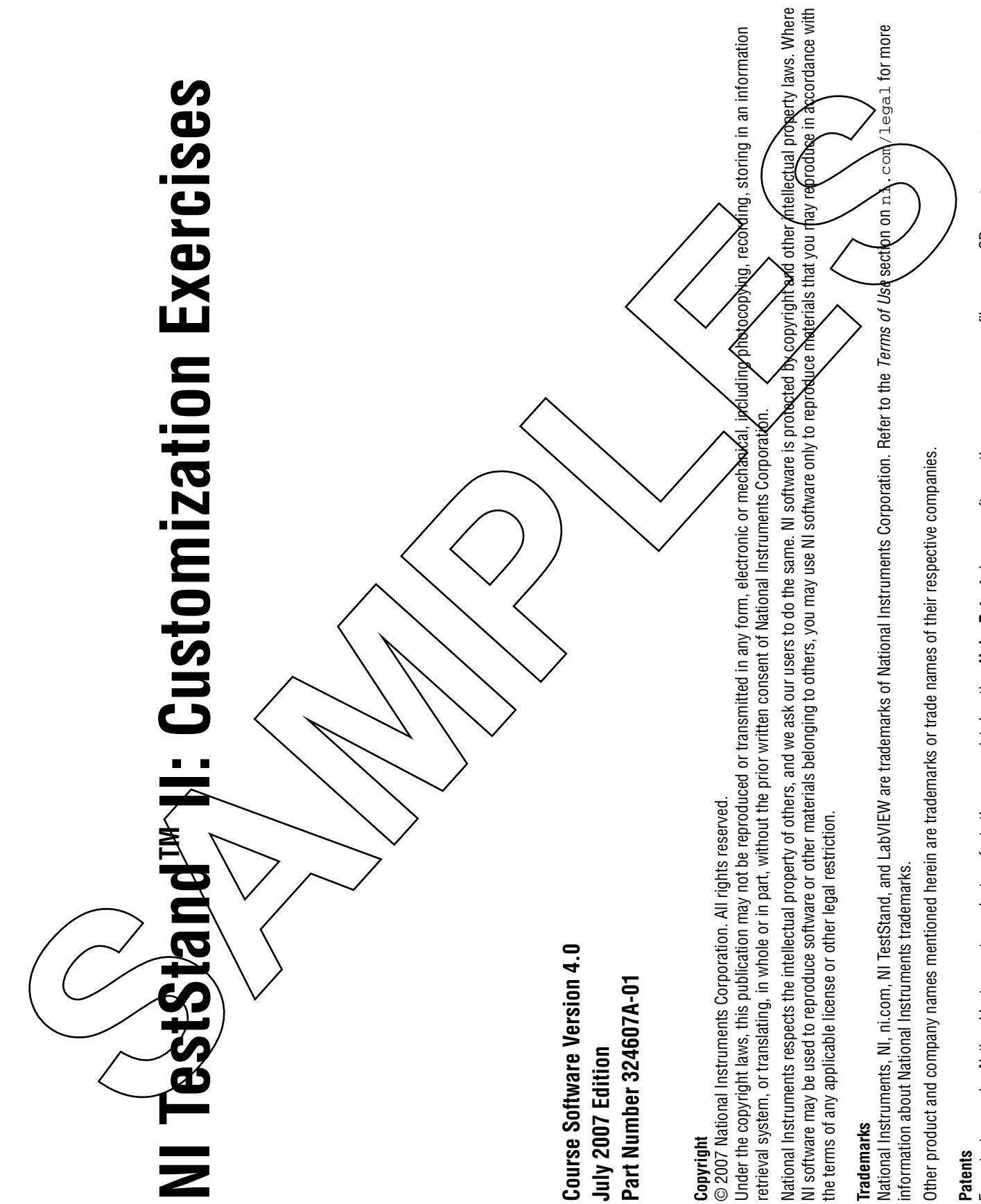

For patents covering National Instruments products, refer to the appropriate location: **Help»Patents** in your software, the patents.txt file on your CD, or ni.com/legal/patents.

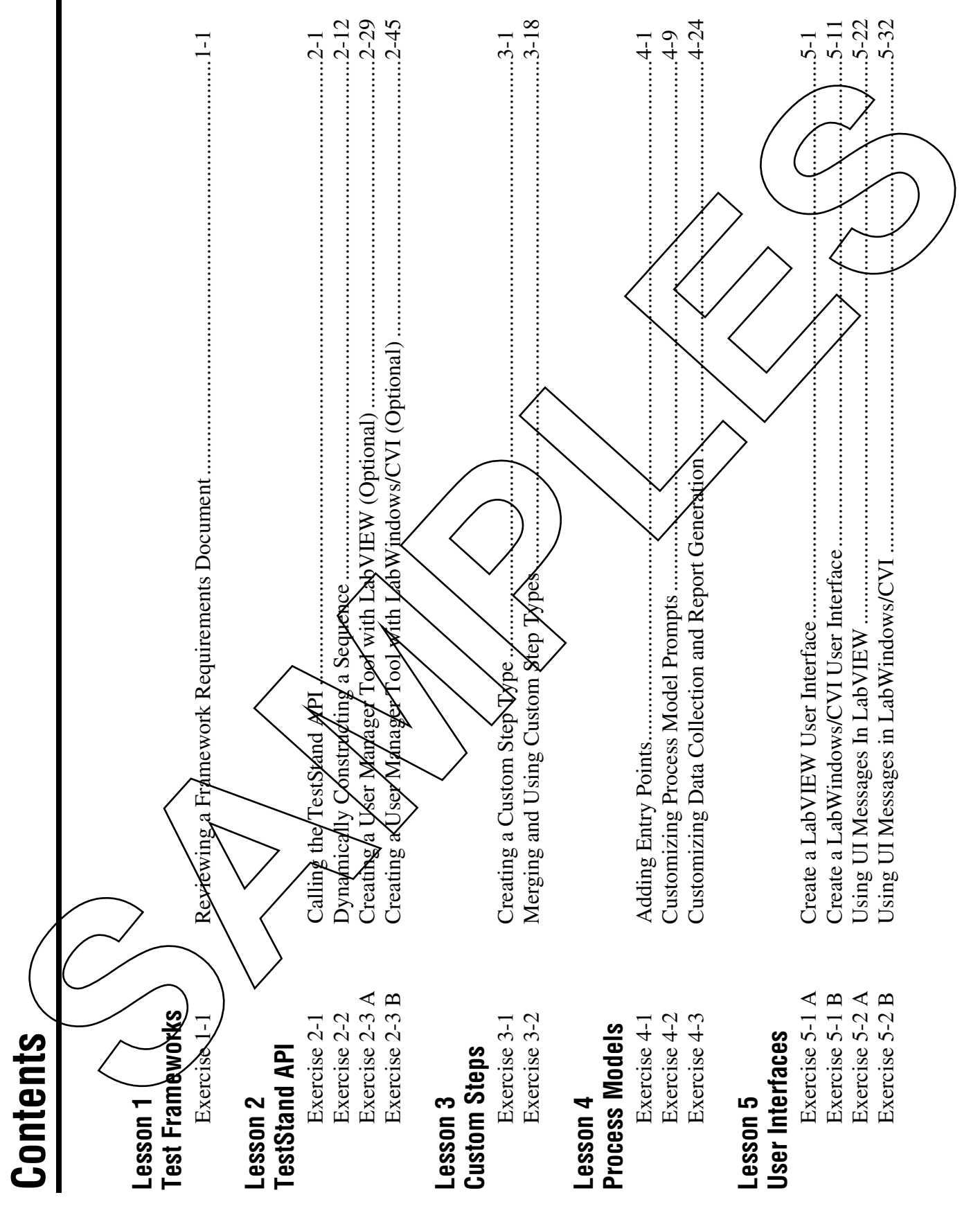

©

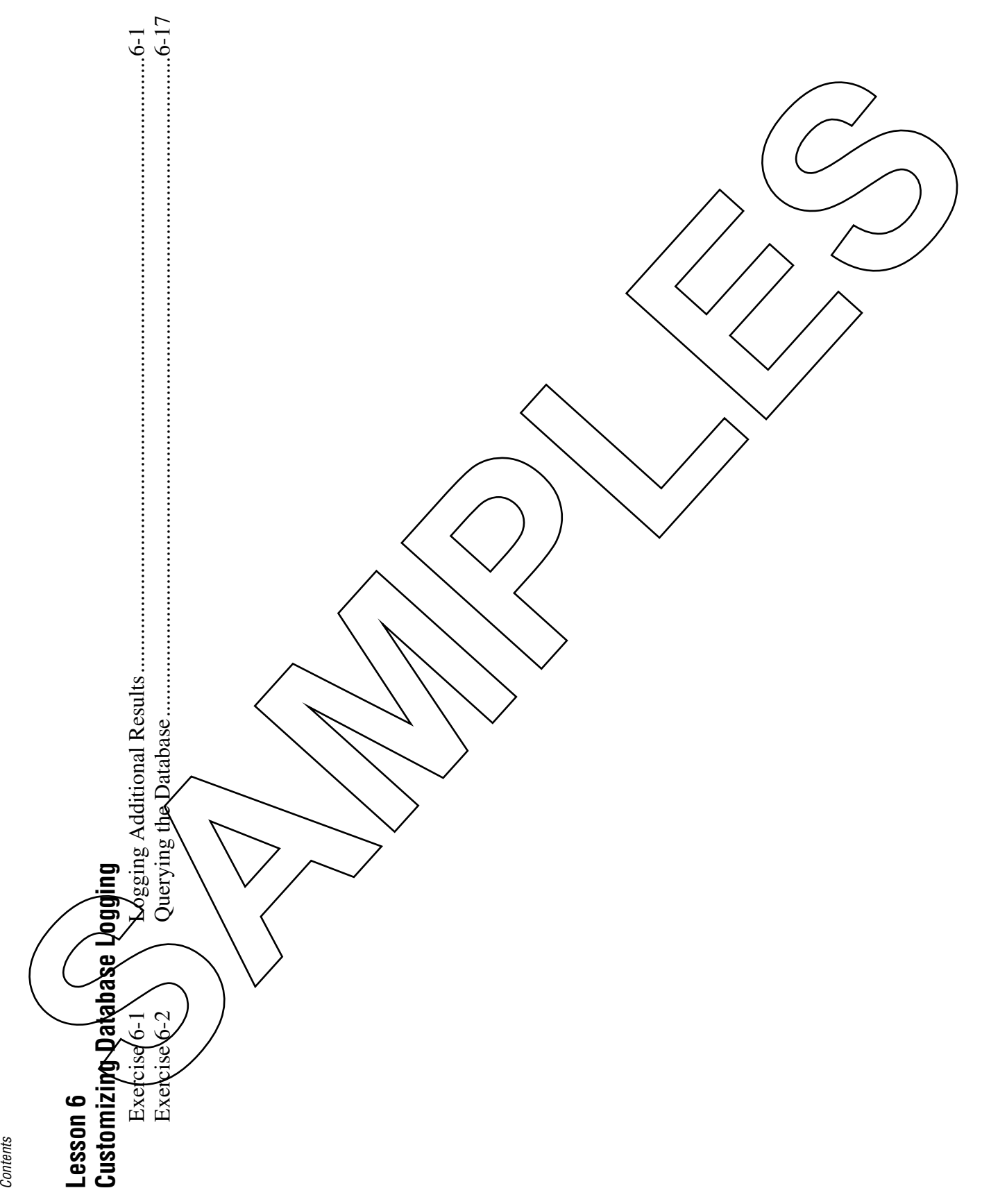

*Contents*

*NI TestStand II Exercises iv ni.com*

ni.com

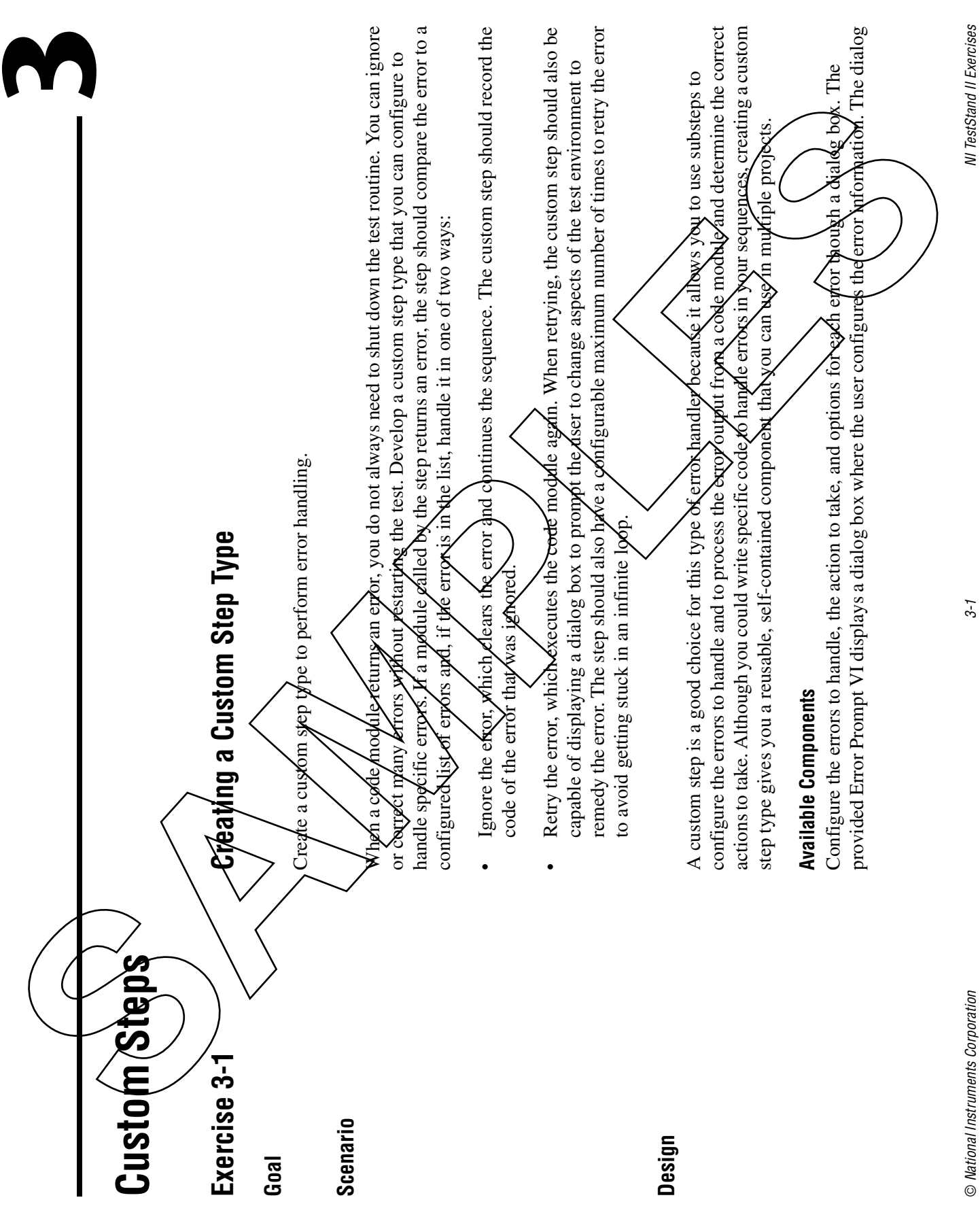

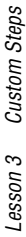

box returns an array of containers. Each item in the array represents one error and the options for handling the error. Call the Error Prompt VI using an Edit substep.

The provided Error Processor VI compares an error to the error handling array configured by the Error Prompt VI. The Error Processor VI clears errors, displays dialog boxes when necessary, returns information about any errors cleared, and indicates whether the step should loop and execute the code module again. Call the Error Processor VI using a Post-step substep. An interaction of the same of the consistential consistential consistential consistential consistential consistential consistential consistential consistential consistential consistential consistential consistential consi

# **Step Data**

You must store multiple pieces of data in order to correctly handle errors. Your custom step should include the pollowing propertigs in addition to the default step properties.

• ErporsToHandle—An array of containers, with each item in the array representing one error and  $\mu$ e op $\nu$ ops fo $\nu$  handling it. The container type is defined by the  $\kappa$ Exercises $>$ \TestStand II\ Error Handler Step Type\Substeps\Error Options.ctl control.

- $\epsilon$  Error  $\zeta$  Check— $\beta$  storage location to pass the error from the code module to the Post-step substep for processing. Do not directly assign the error from the code module to Step.Result.Error because it will prematurely trigger the PestStand error handling mechanisms. Use the Error container for the data type of this property.
- Loop—A Boolean property indicating whether the step should loop and retry the code module. This value is set by the Post-step substep and used by the step looping options. The default value, True, indicates that the code module should execute in the first iteration of the step.
- CurrentIteration—An iteration counter to track the number of  $\chi$ ops processed. The Post-step substep uses this value to determine whether looping should continue.
- ErrorCleared—If the Post-step substep ignores an error, this variable shares the code of the ignored error. Because this value might not always appear in the report or database, do not store it in the results container.

# **Implementation**

- 1. Copy substep modules into the user components directory.
- $\Box$  $\Box$  Open a Windows Explorer window and browse to the <TestStead\Components\User\ StepTypes directory.

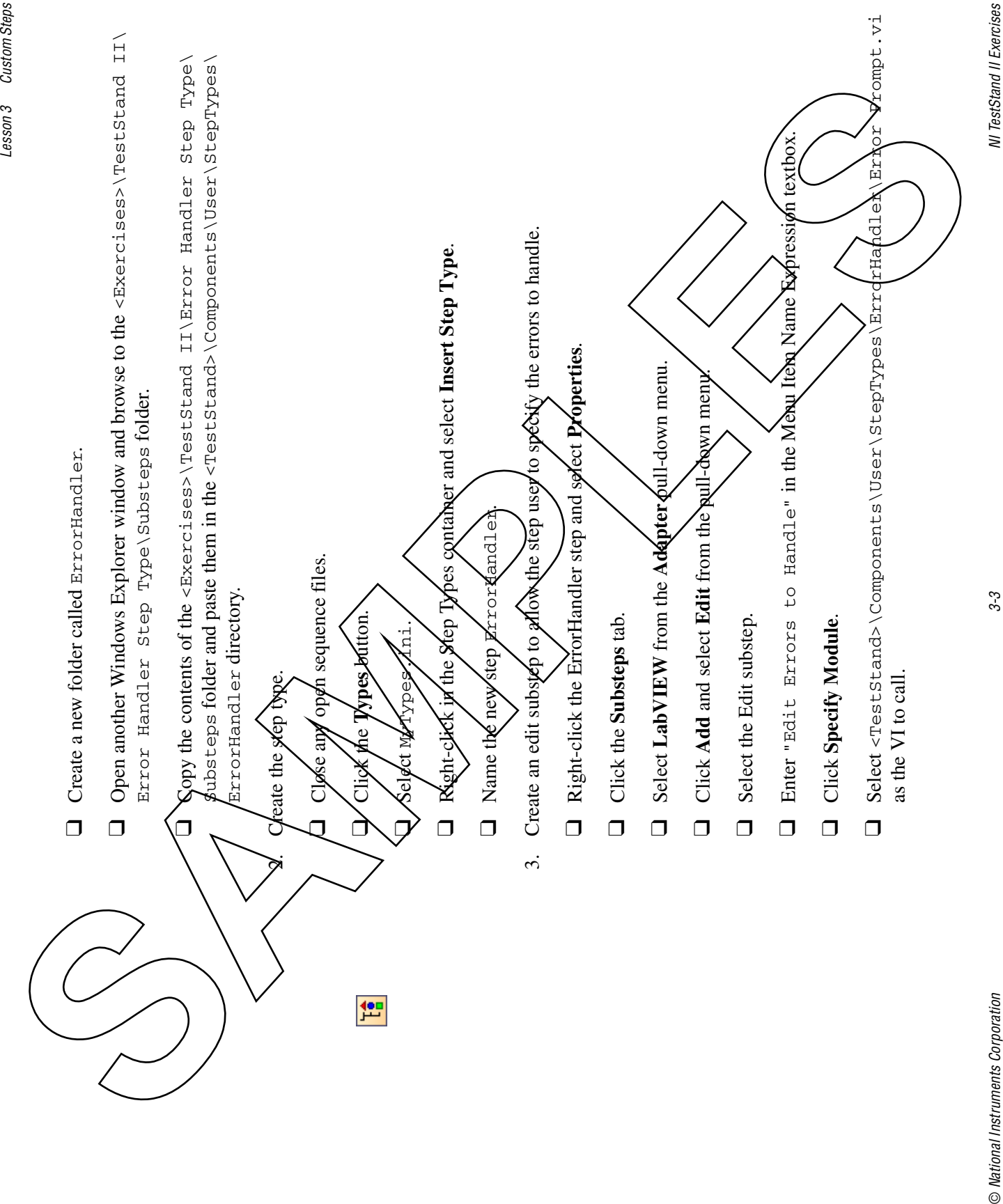

© National Instruments Corporation

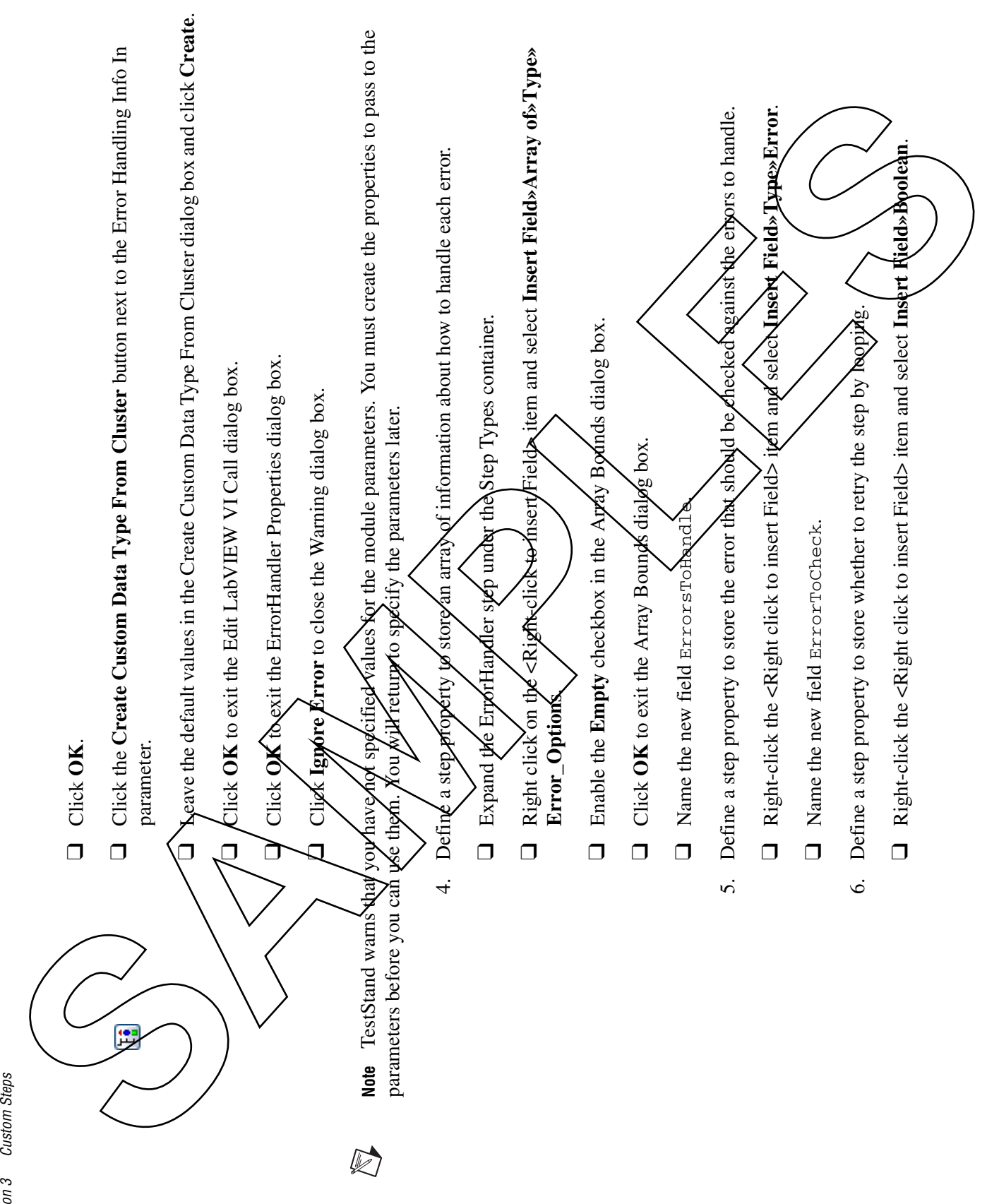

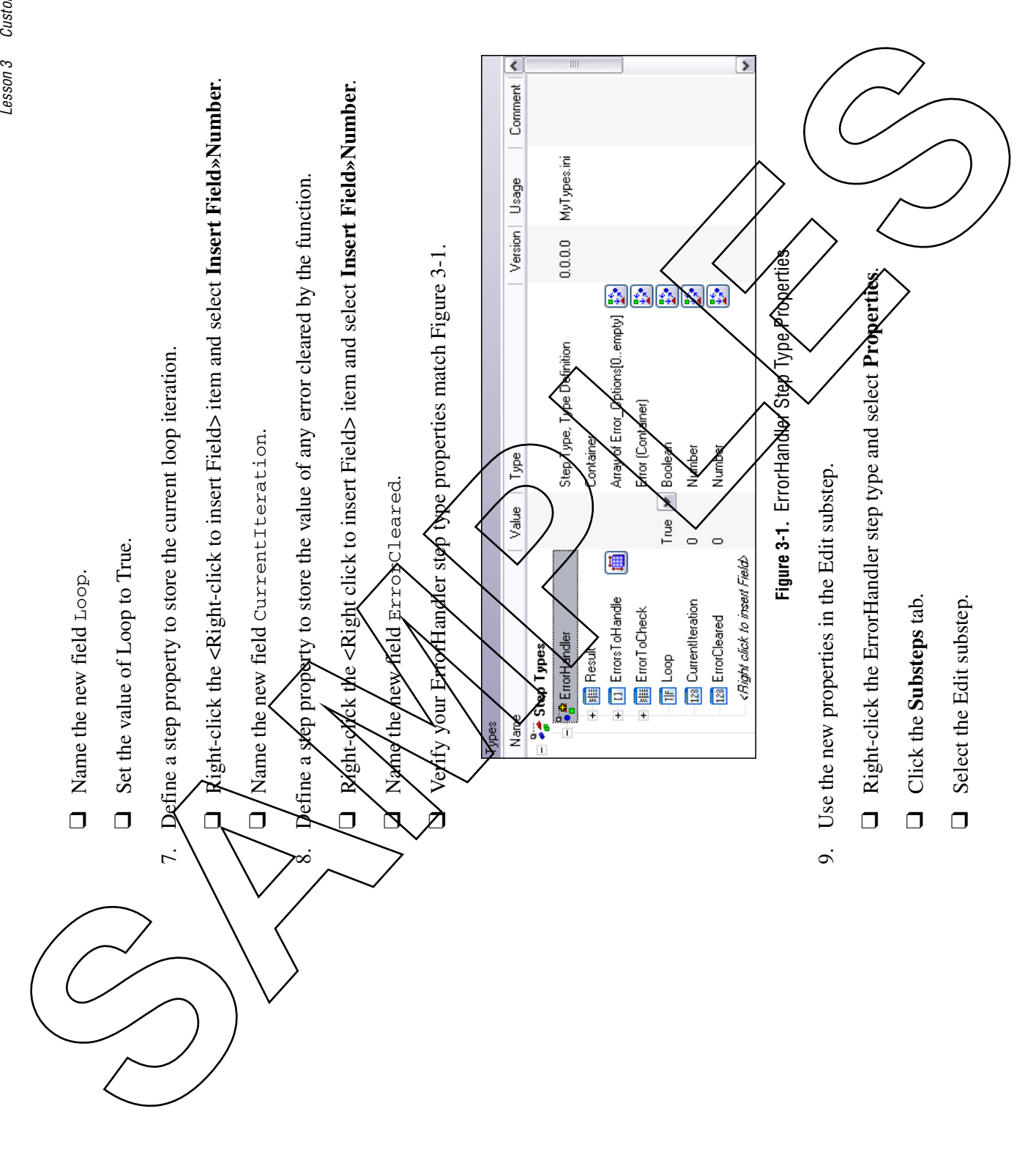

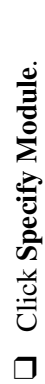

 $\Box$  Disable the **Default** checkbox for the Error Handling Info In parameter and enter Step.ErrorsToHandle for the value.

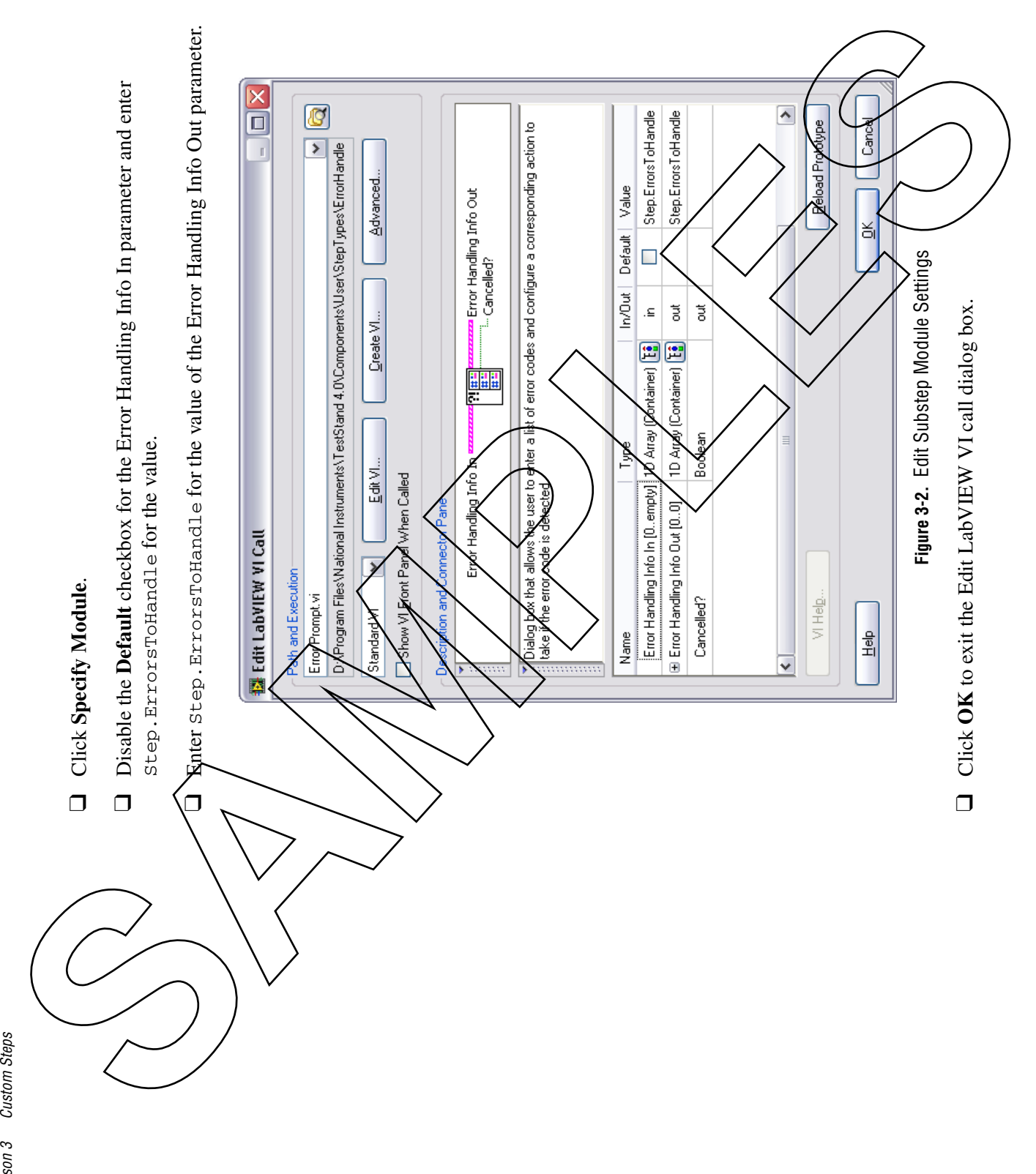

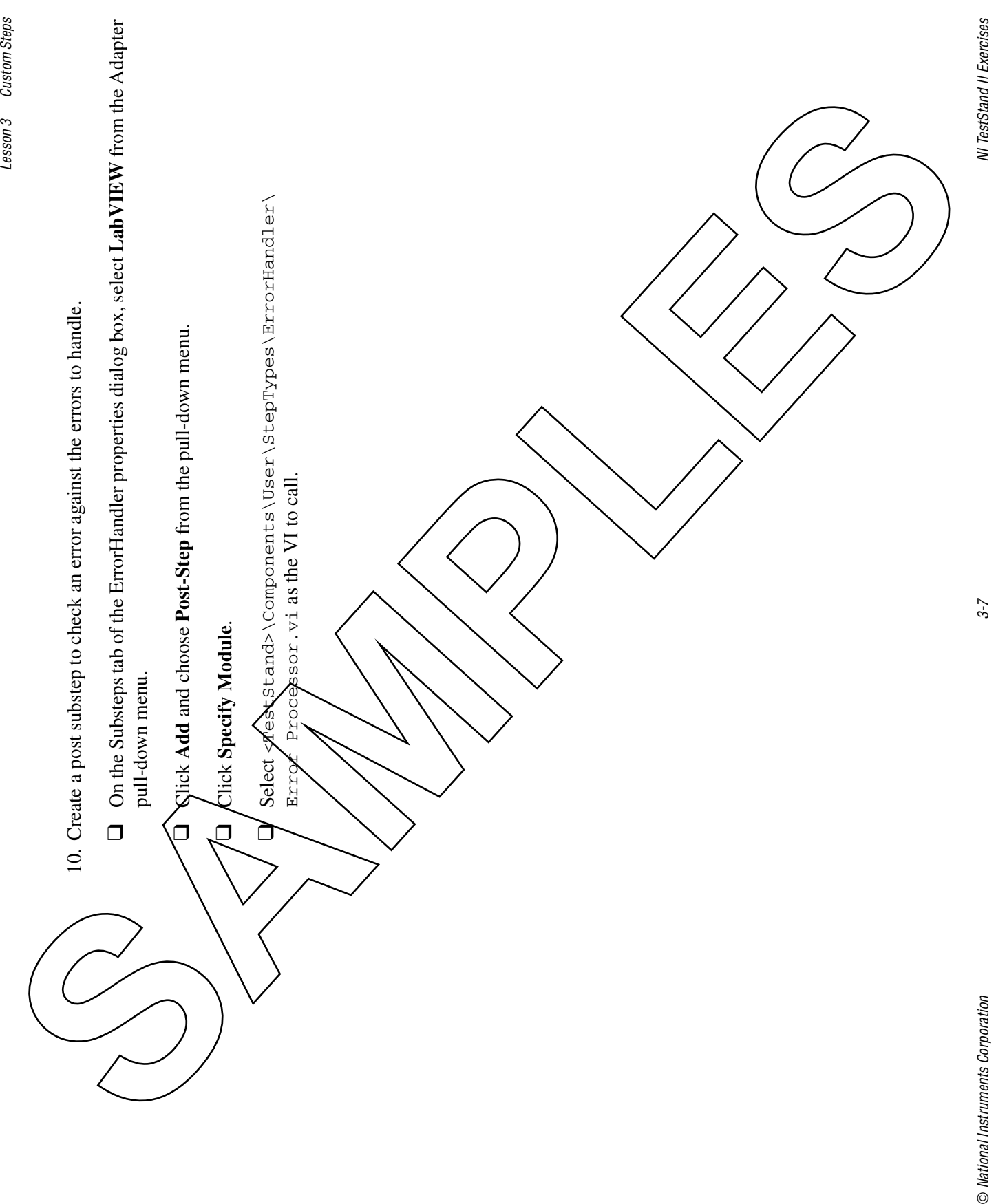

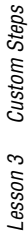

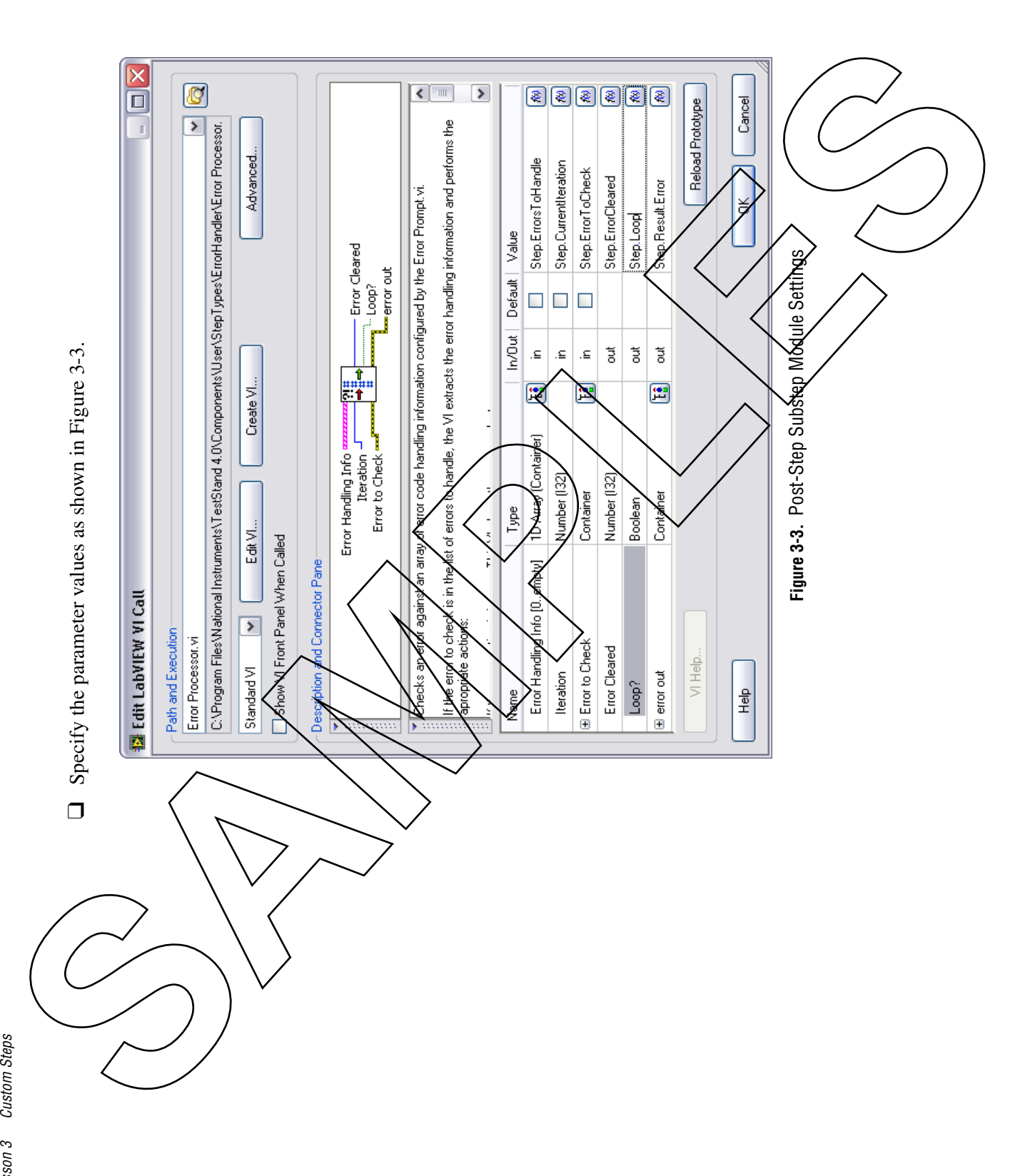

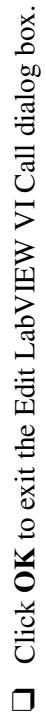

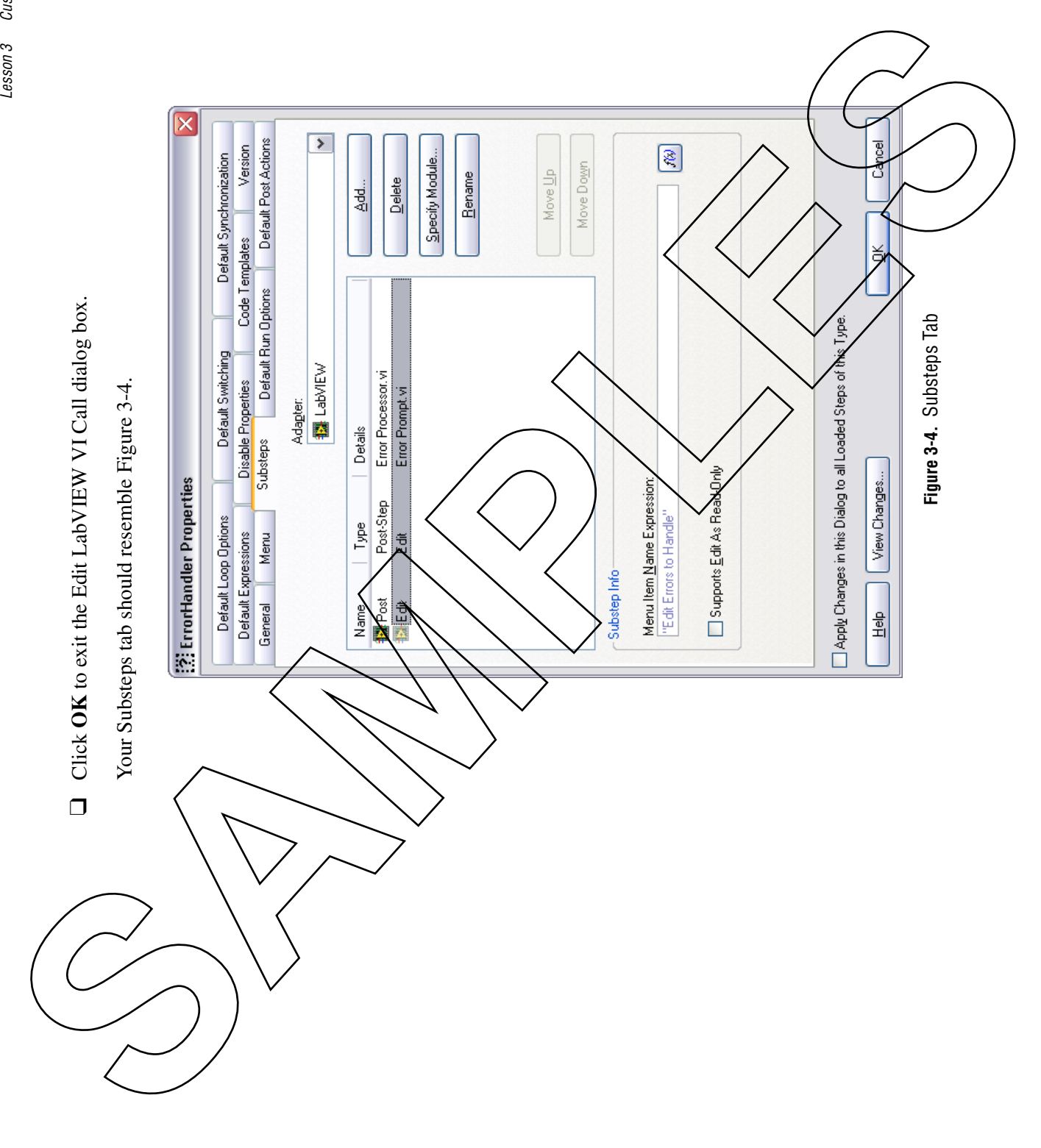

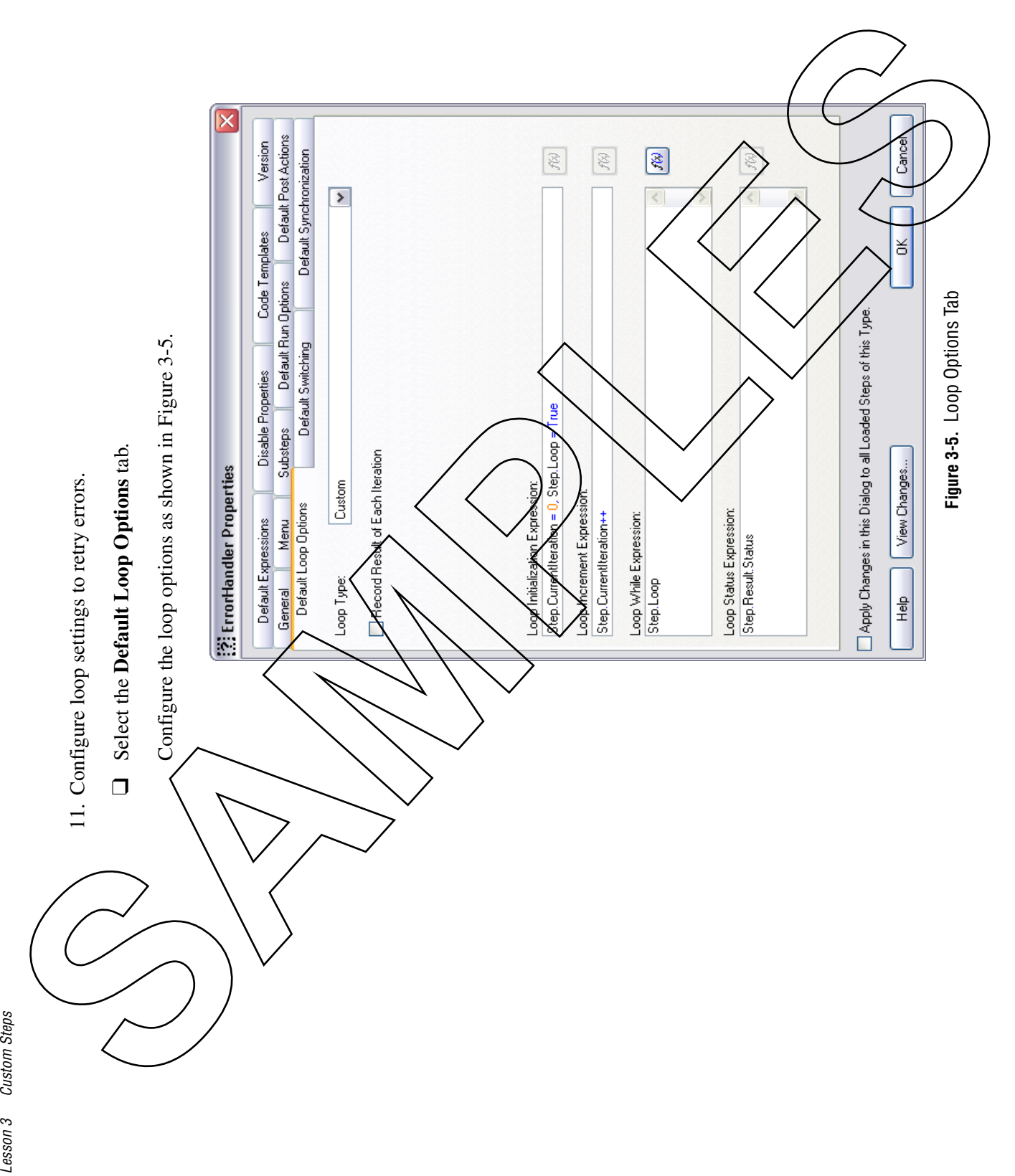

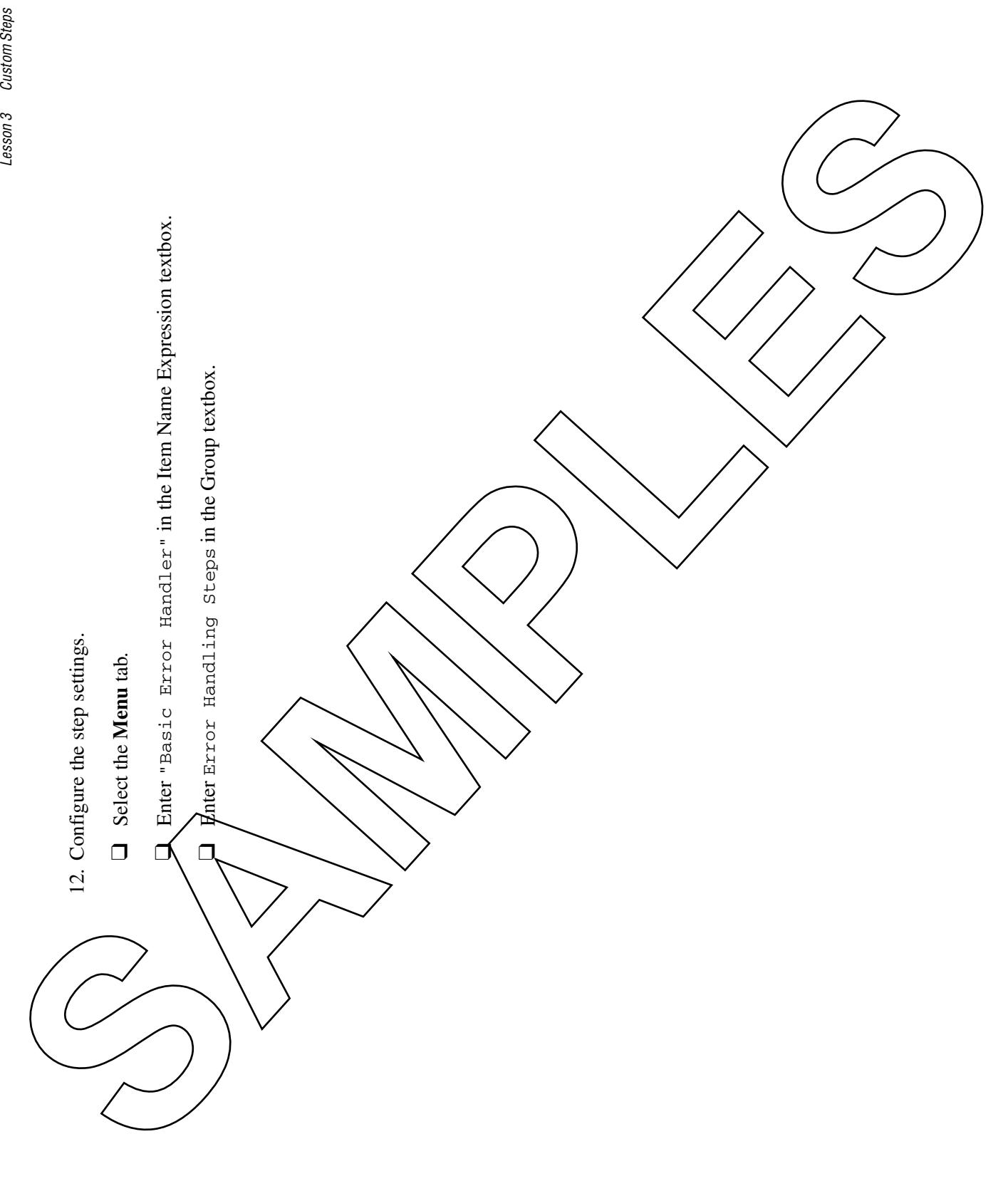

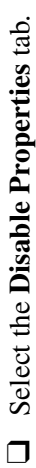

Enable the **Loop Type**, **Loop Initialization Expression**, **Loop Increment Expression**, and

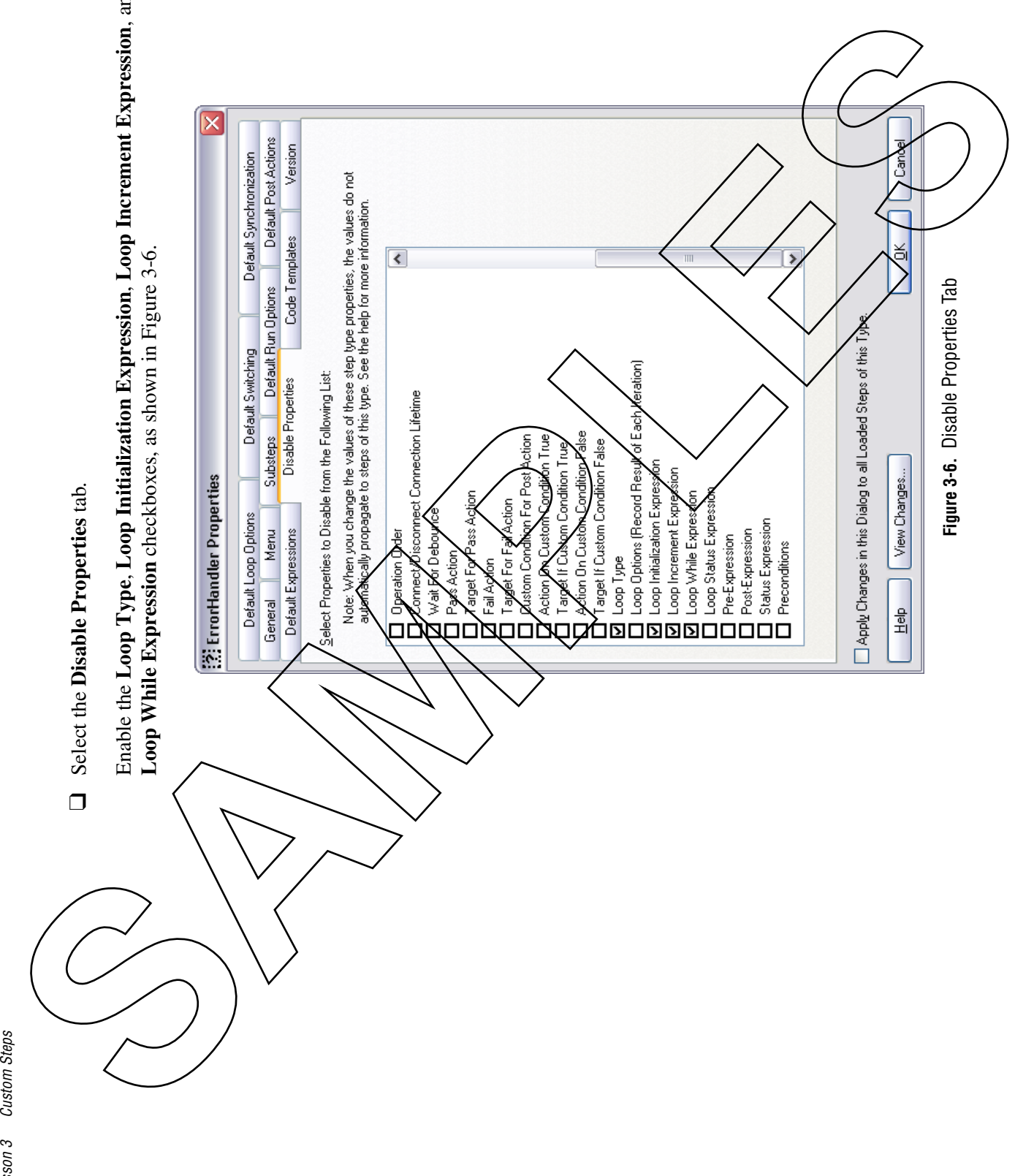

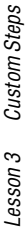

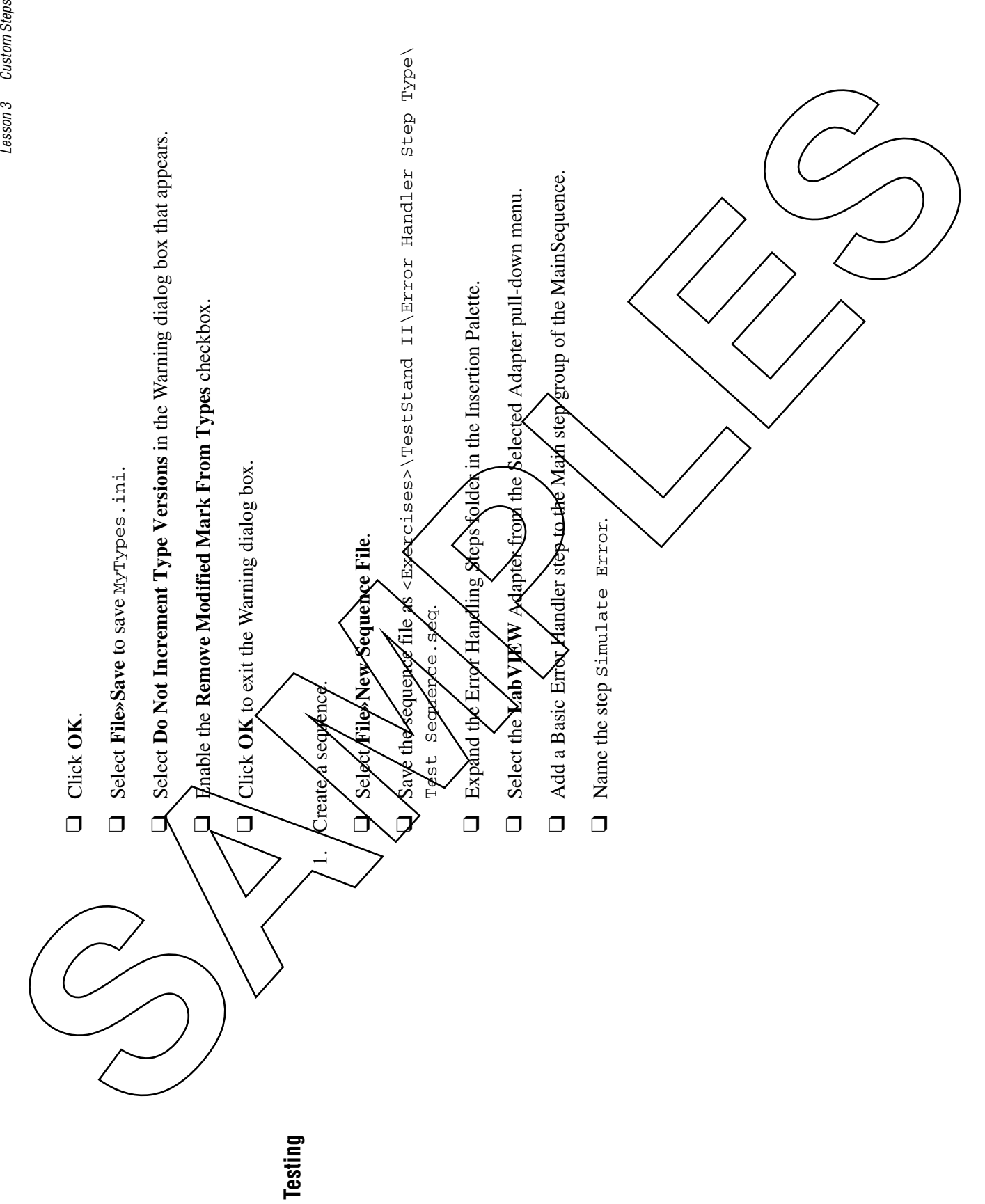

© *National Instruments Corporation 3-13 NI TestStand II Exercises*

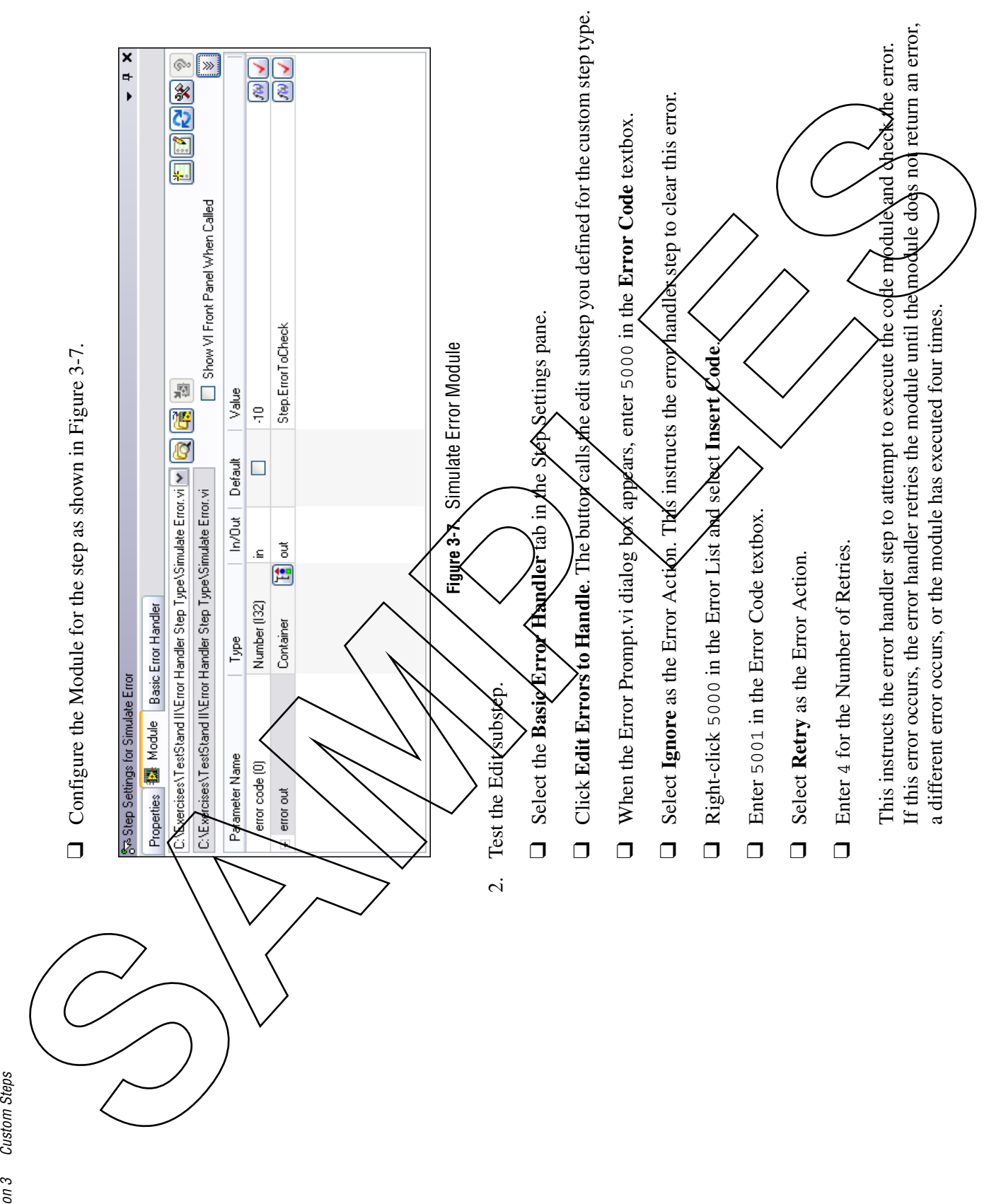

*NI TestStand II Exercises 3-14 ni.com*

ni.com

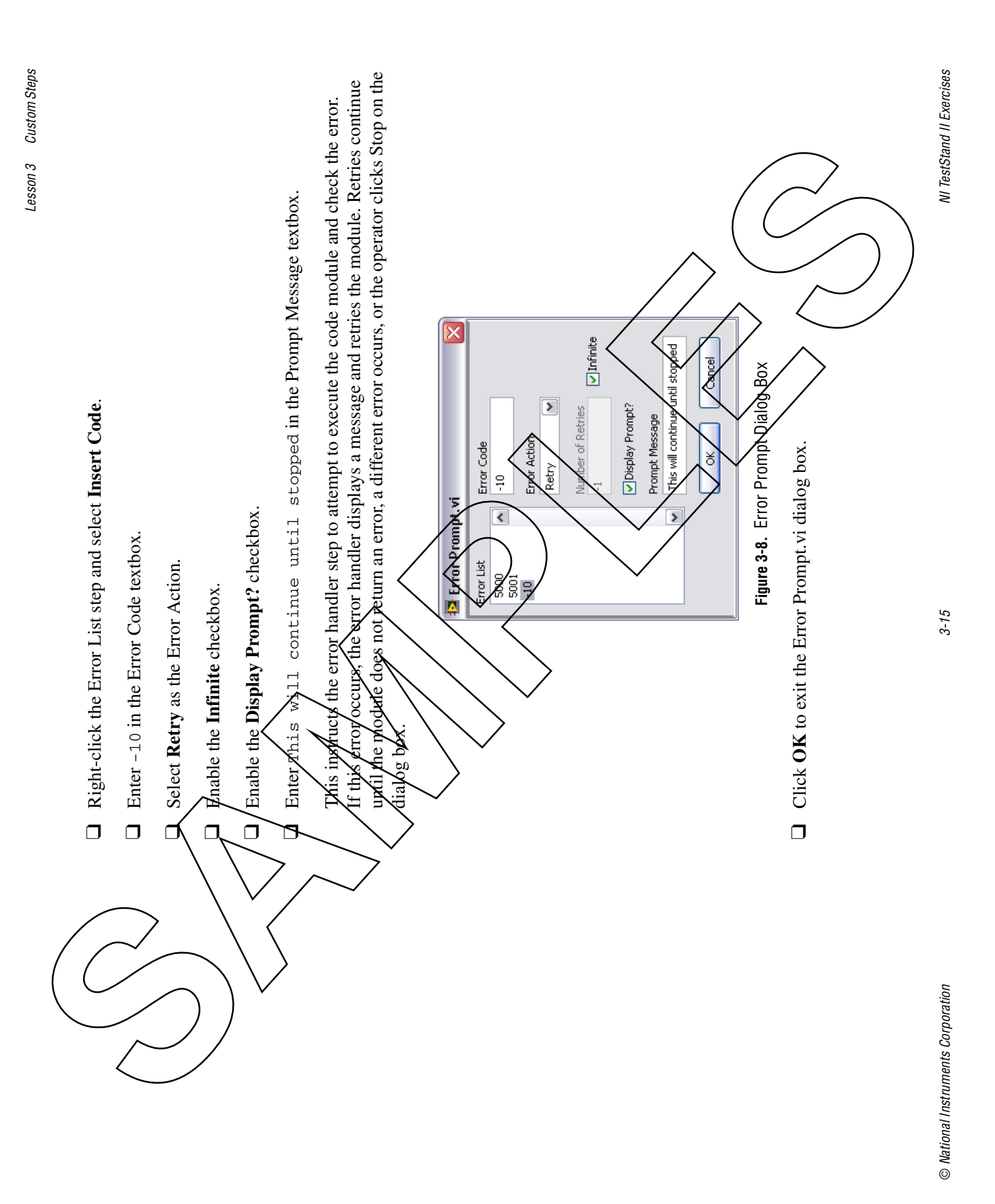

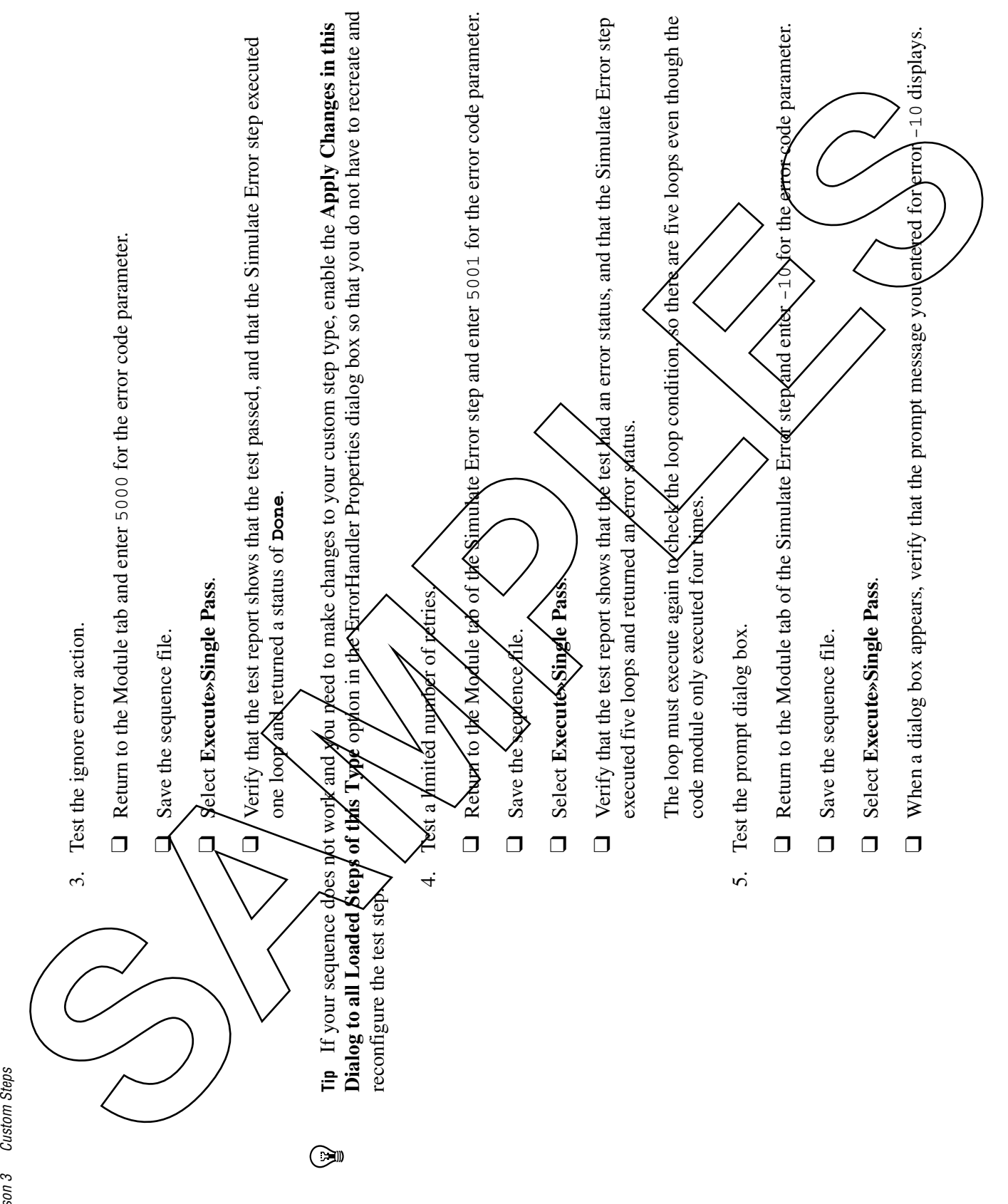

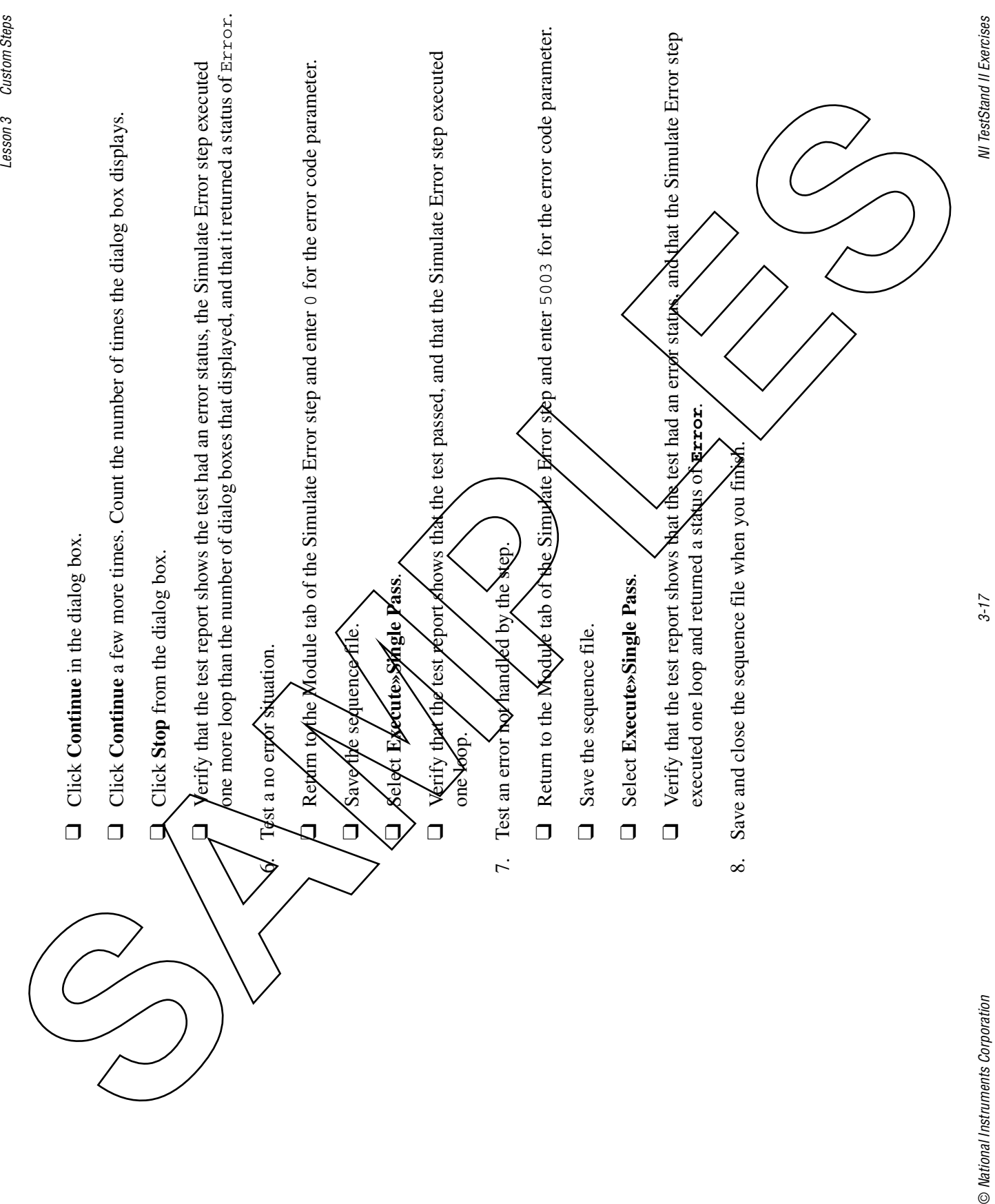

 $3 - 17$